#### **FOR SUPERVISORS: How to use Intrain – the College's Electronic Records and Forms System**

Once you get your College login and starter password, all you really need is to read this handout and also go into the Intrain system and explore it directly.

There are also videos about Intrain and a Webinar (although they won't be 100% accurate any more as there have been several tweaks to the system since they were made in late 2018). To locate the videos & Webinar, on the college website <u>[www.ranzcp.org](http://www.ranzcp.org/)</u> go into the <mark>Learn*it*</mark> system and either look at the base of the Learn*it* front page, about 2<sup>nd</sup> from the end, or search that site on "Intrain". If you watched it before it'll say "review", if not it'll say "open" – click on that. This gets you to options where you can choose the videos for supervisors, and within that, an initial brief overview vid is loaded, as well as the ~50 minute Webinar. Unfortunately in the first 5 minutes of the Webinar, the screenshots of Intrain shown are fairly unfocussed and not easily readable. But it gets better after the intro with clearer screens as they demo various bits of Intrain in more detail. The brief video is however sharp and easy to see, demonstrating the main interface you'll use, so best to start with them.

This handout uses screenshots from the main parts of the Webinar, with extra explanations by me. – Felicity Plunkett, DoT, Auckland.

Click here for the "Help" sidebar with FAQs, walk-throughs of common forms & processes, etc.

#### $\times$ Dashboard - InTrain  $\leftarrow$  $\Rightarrow$   $C = 0$  https://training.ranzcp.org/5 Your details as a supervisor – you can upload a pic  $\theta$  i The Royal Dr Justine Rivas (Supervisor) 合 RANZCP ID: 7262 Log off (1) Tel: +64 (0)4 472 7247 Tel: 0800 220 728 New Zeal<br>College o **In Train** Accreditation: 01/06/2017 - 07/02/2021 The Zone: New Zealand Training Upload photo Queue: Your 'to ø Queue  $\bullet$  $\Omega$ Next click next to fill in the fields do' list  $\mathbb{D}$ general info about the trainee Sort by: Oldest first RANZCR ID: 12158 Dr A 1 Program: Fellows Your trainees,  $B/T$ NIT sc Zone: NZT FTE: 1.00 COE requested TL. Stage: Stage 2  $\overline{Q}$ current & signed to: Dr J. Rh<br>signed to: Dr J. Rh NOV - this tells you what sort of task it is immed. past COE requested<br>Reference: Dr A. Branch<br>Assigned to: Dr J. Rivas 9 Content  $\hat{\phantom{a}}$ NO's Dr Arnav Branch has requested all the **DEPAs** COE requested Attachments EPAs Reference: Dr A. Branch<br>Assigned to: Dr J. Rivas Dr Branch is the trainee NOV Supervisor notes COE requested  $\mathsf{9}$ Other NOV Assigned to: Dr J. Rivas **Red** college WBA (CbD) ready for assessment  $\overline{9}$ (2) Supervisor note NOV docs Assigned to: Dr J. Rivas WBA (OCA) ready for assessment ヘ / キ Formats - B / 臣 要 田 田 田 · 田 · 田 田 / 国  $\mathbf{9}$ MOV Assigned to: Dr J. Rivas This is supposed to be a typical screen for an ignore this bitadditional supervisor Dr Rivas who's not the principal supervisor - she's just doing a couple of WBAs with the trainee and for some reason, 4 EPAs. Now she's going to entrust an EPA.

#### **The Main Screen for a Supervisor**

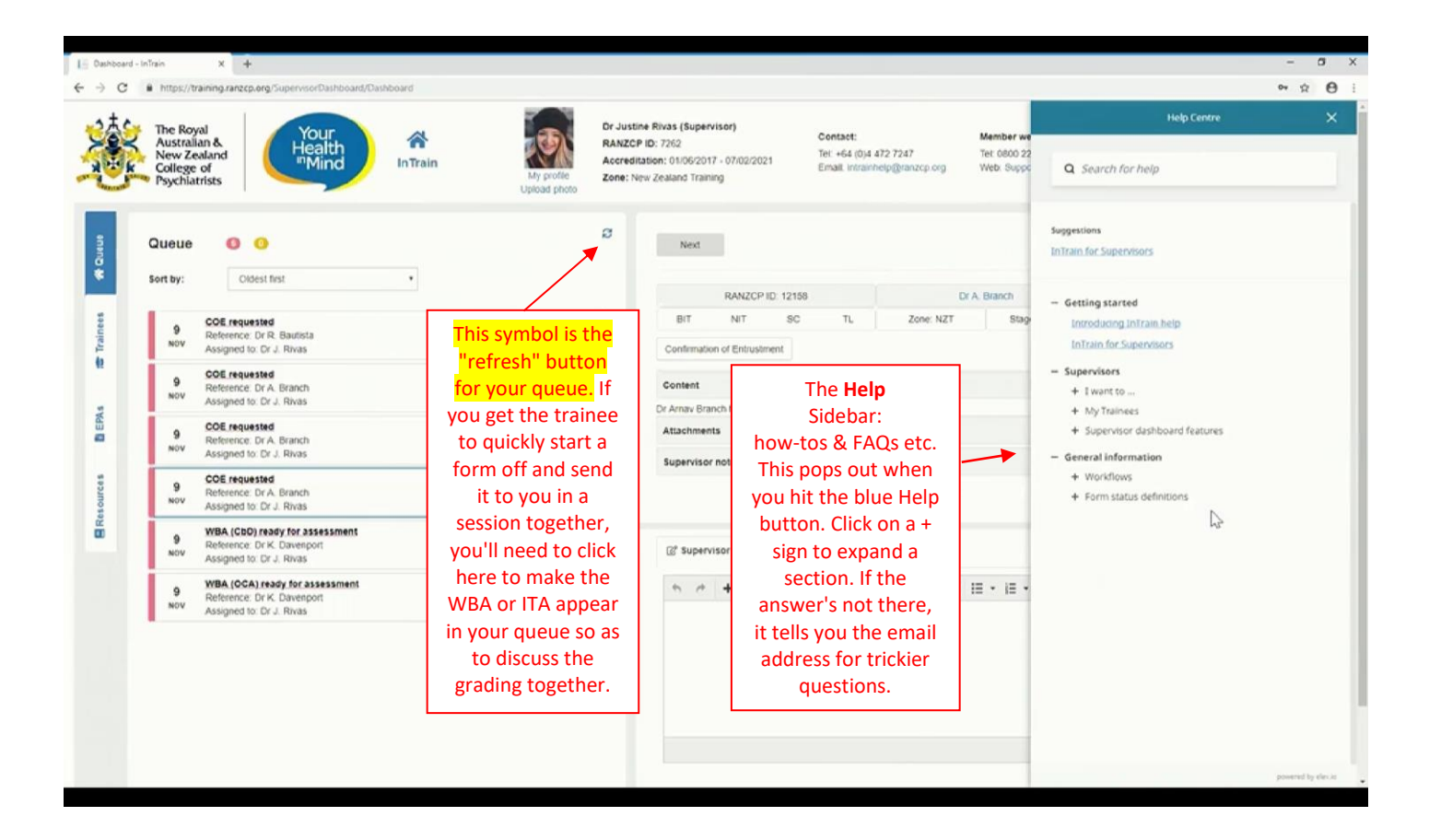

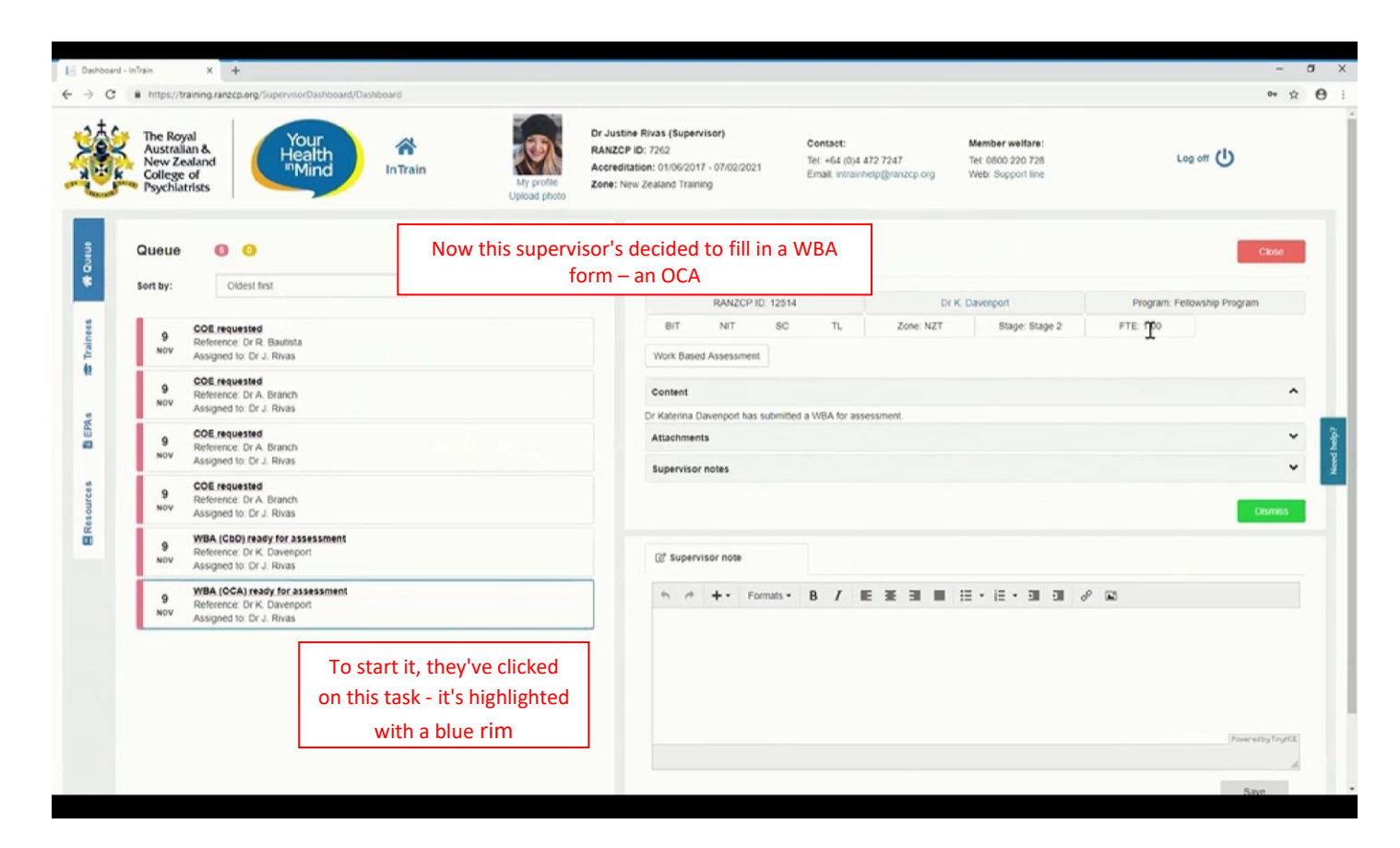

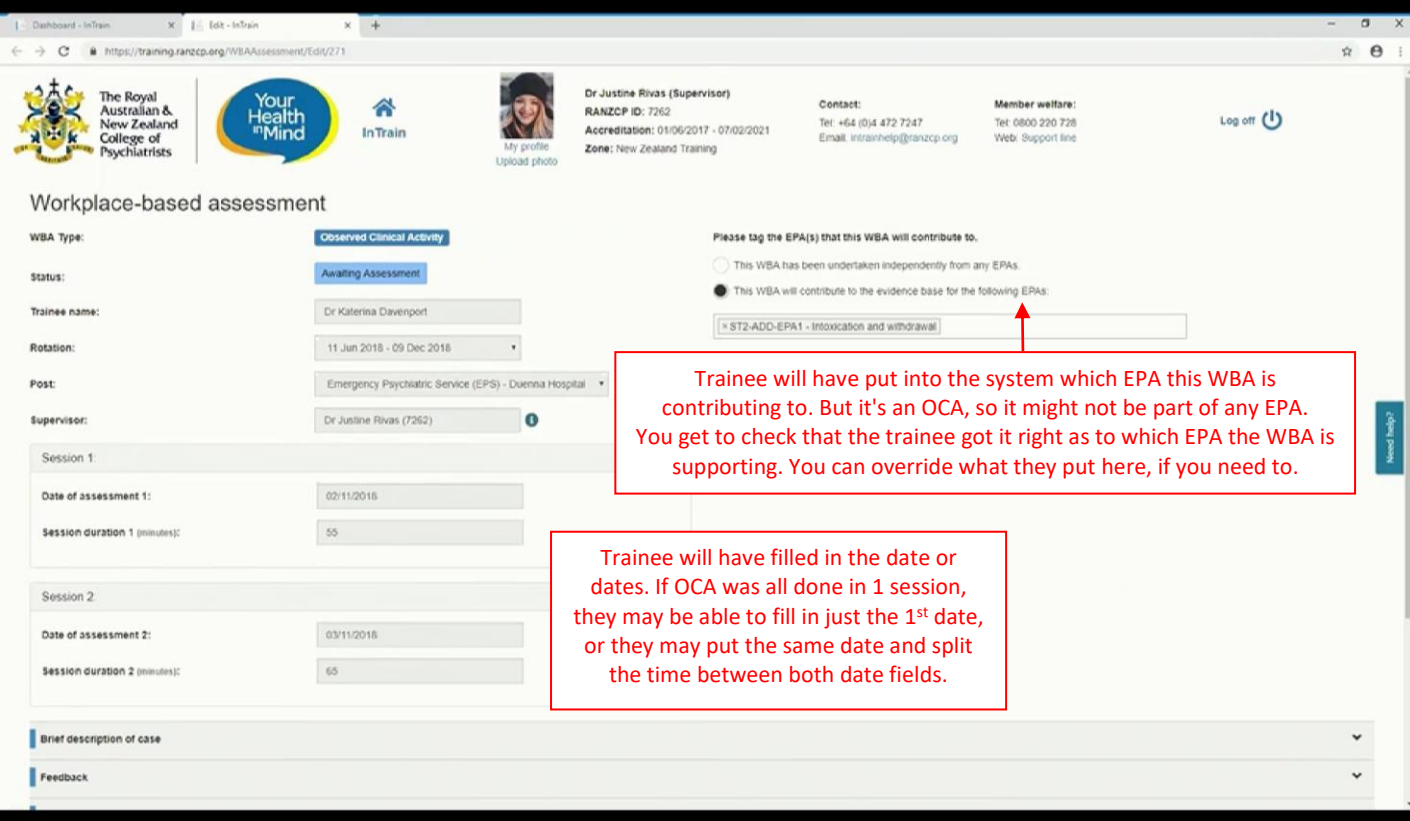

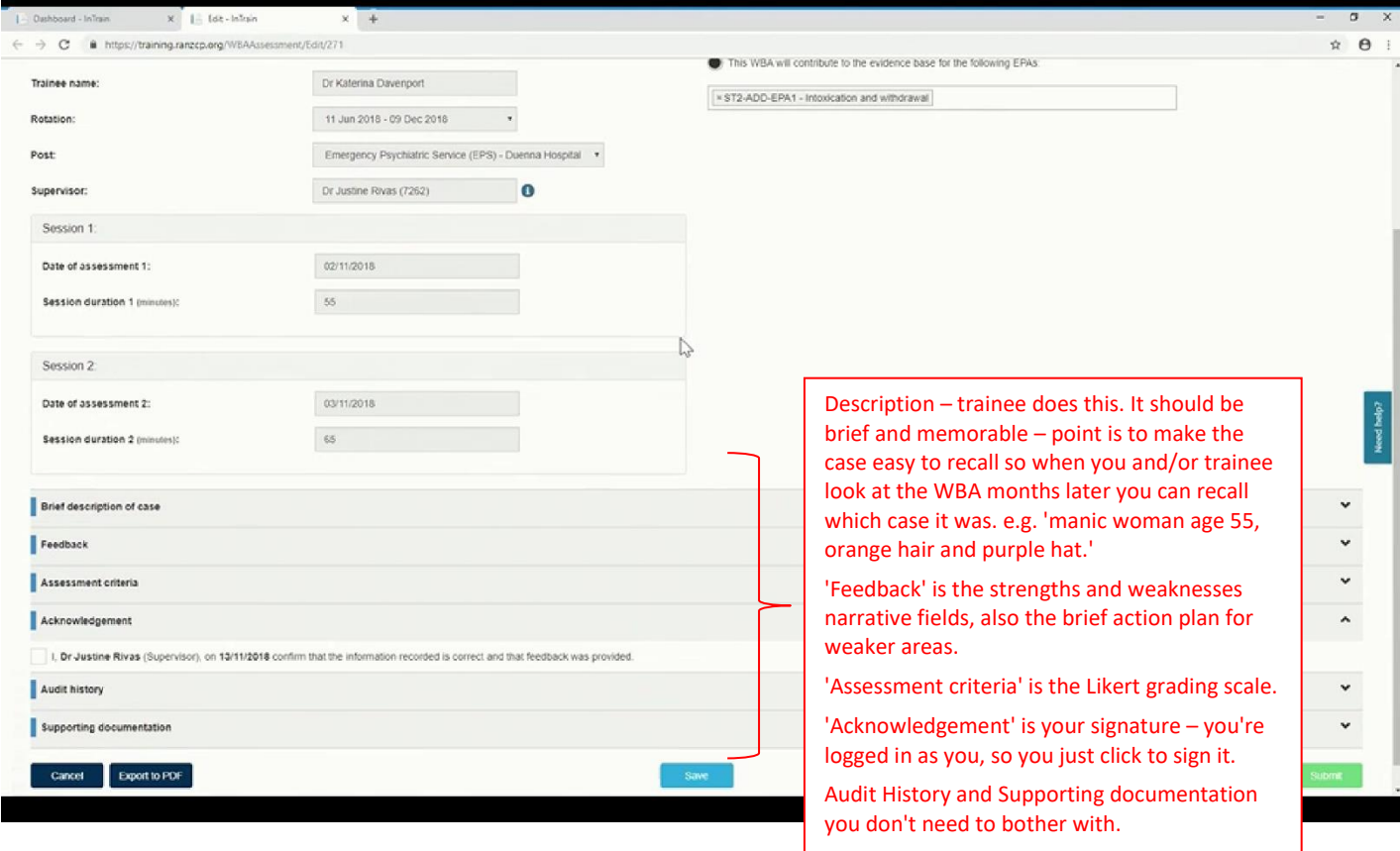

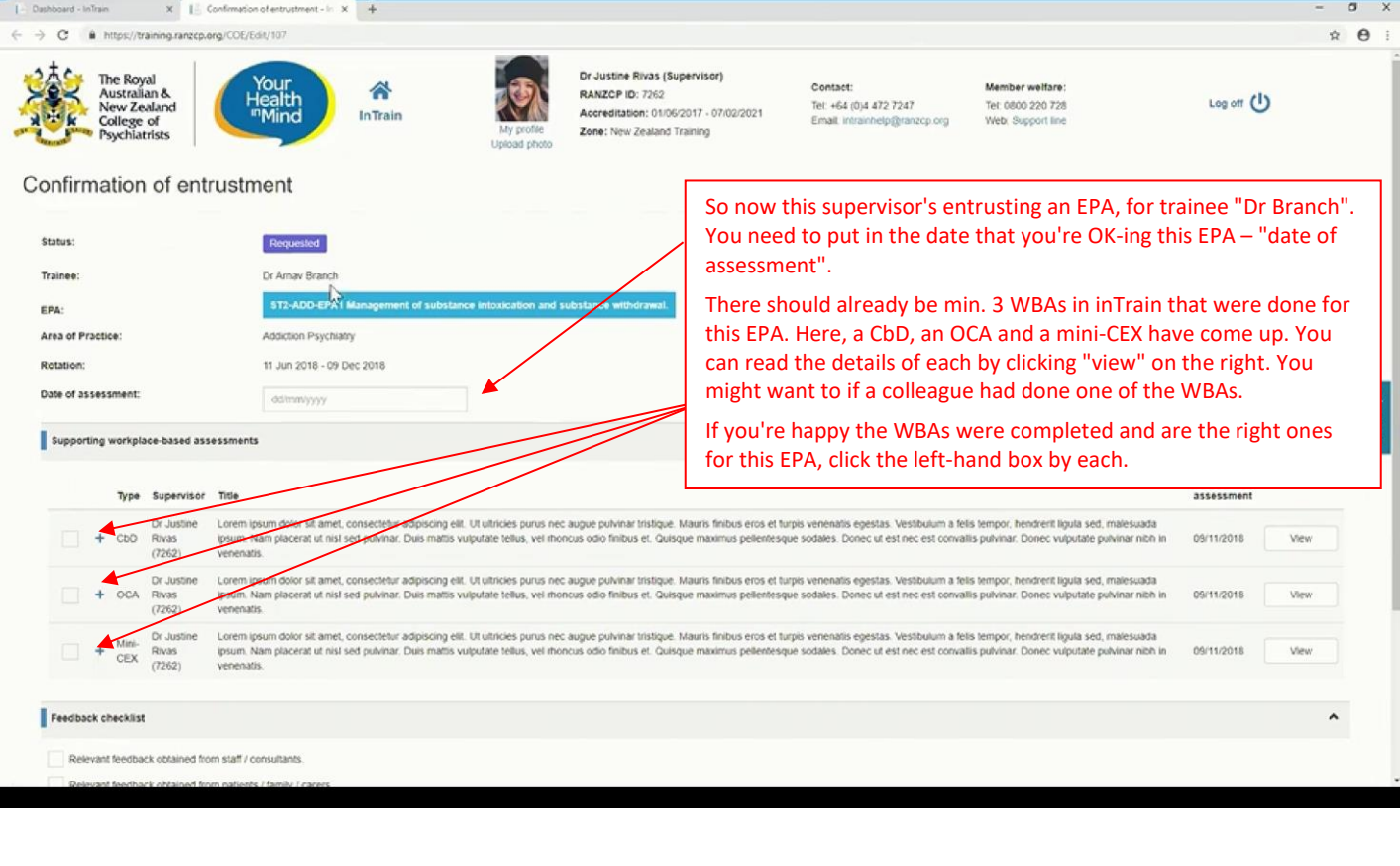

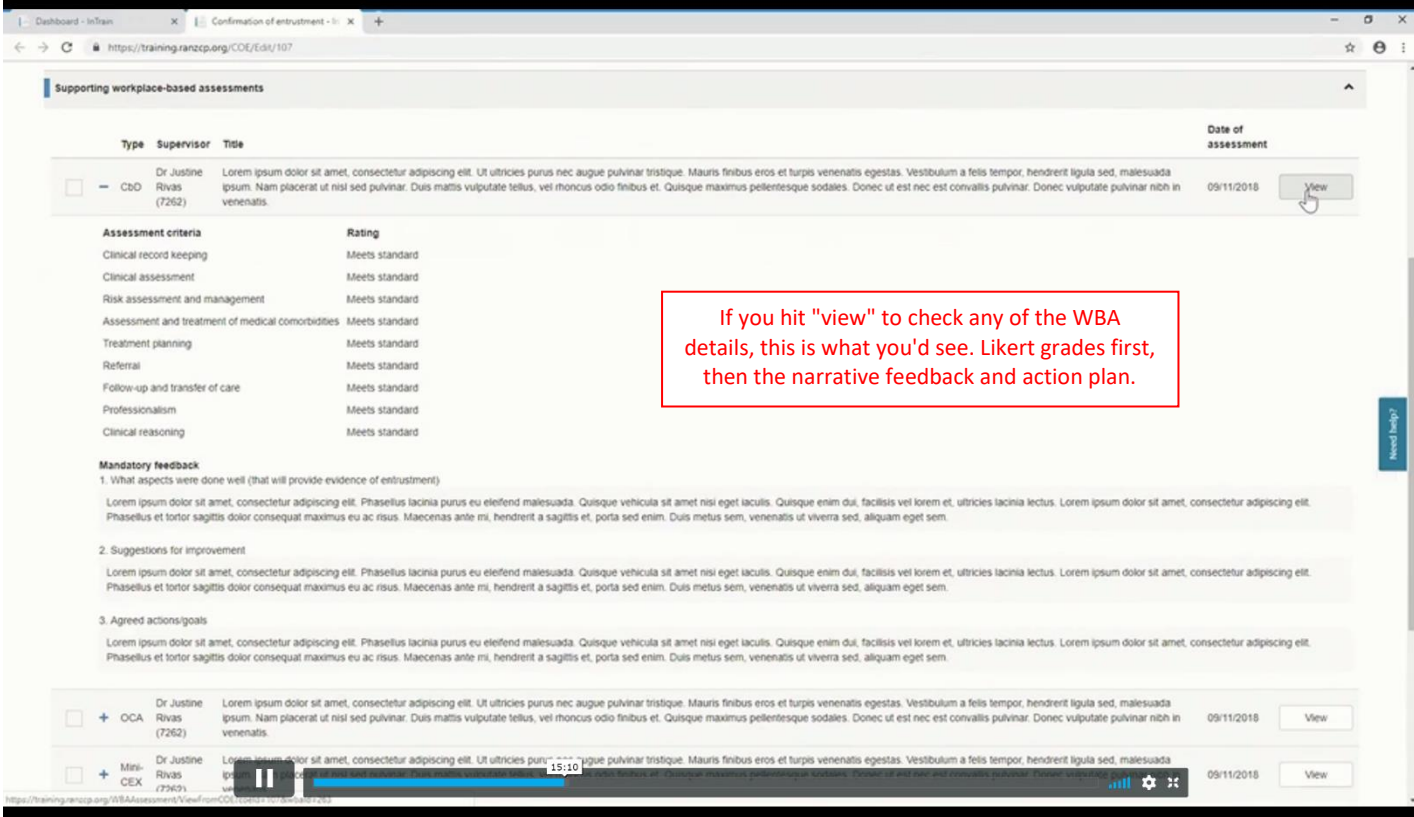

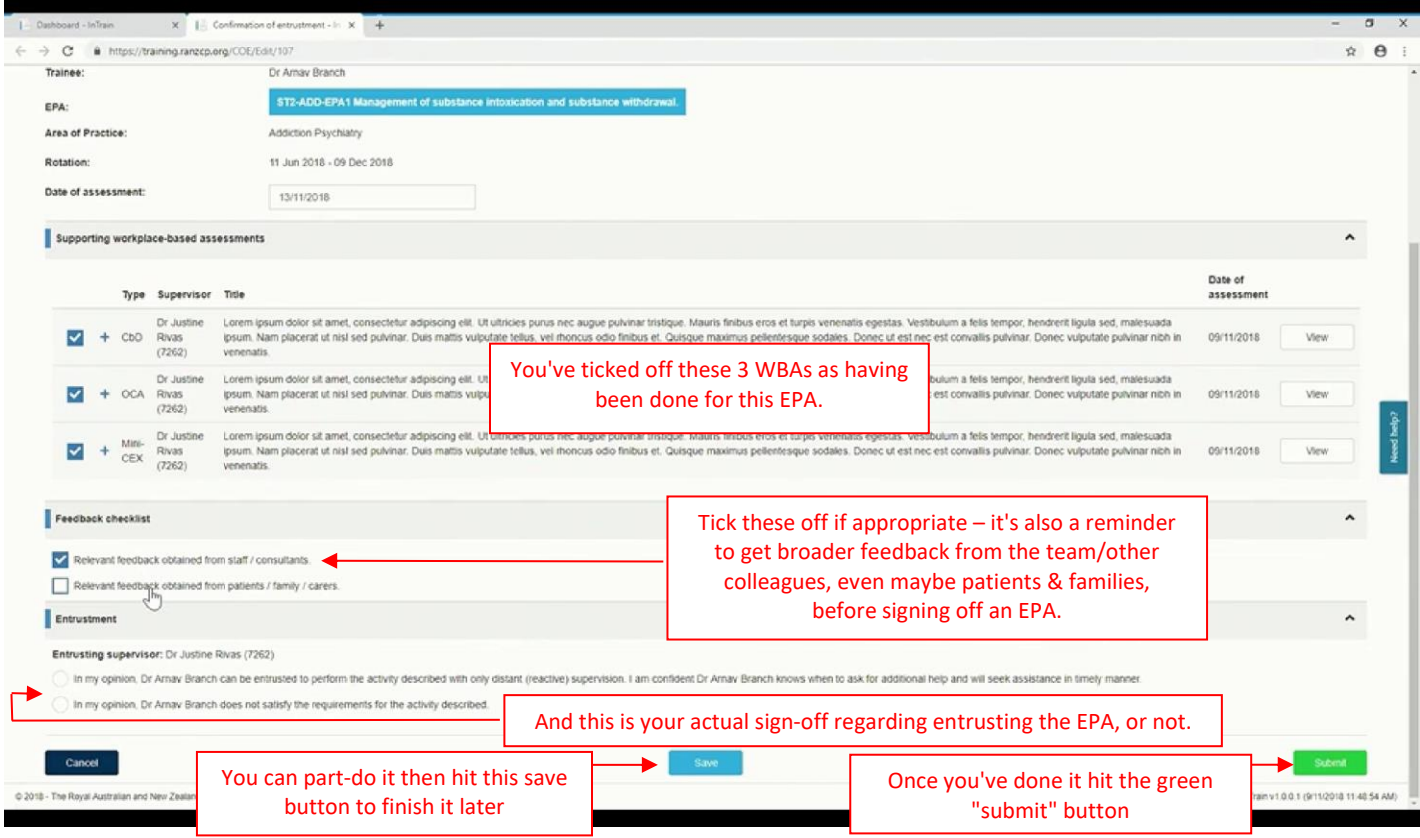

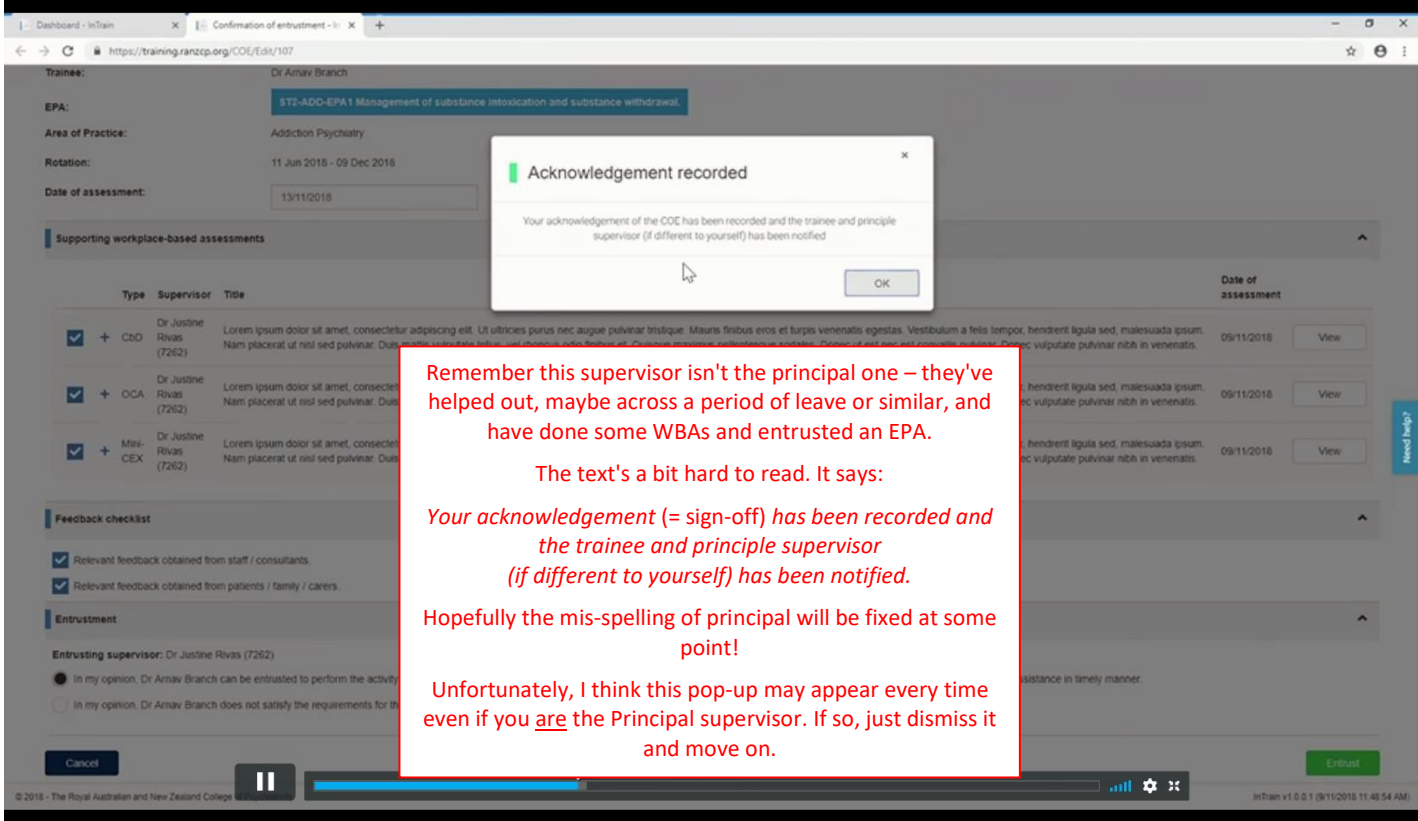

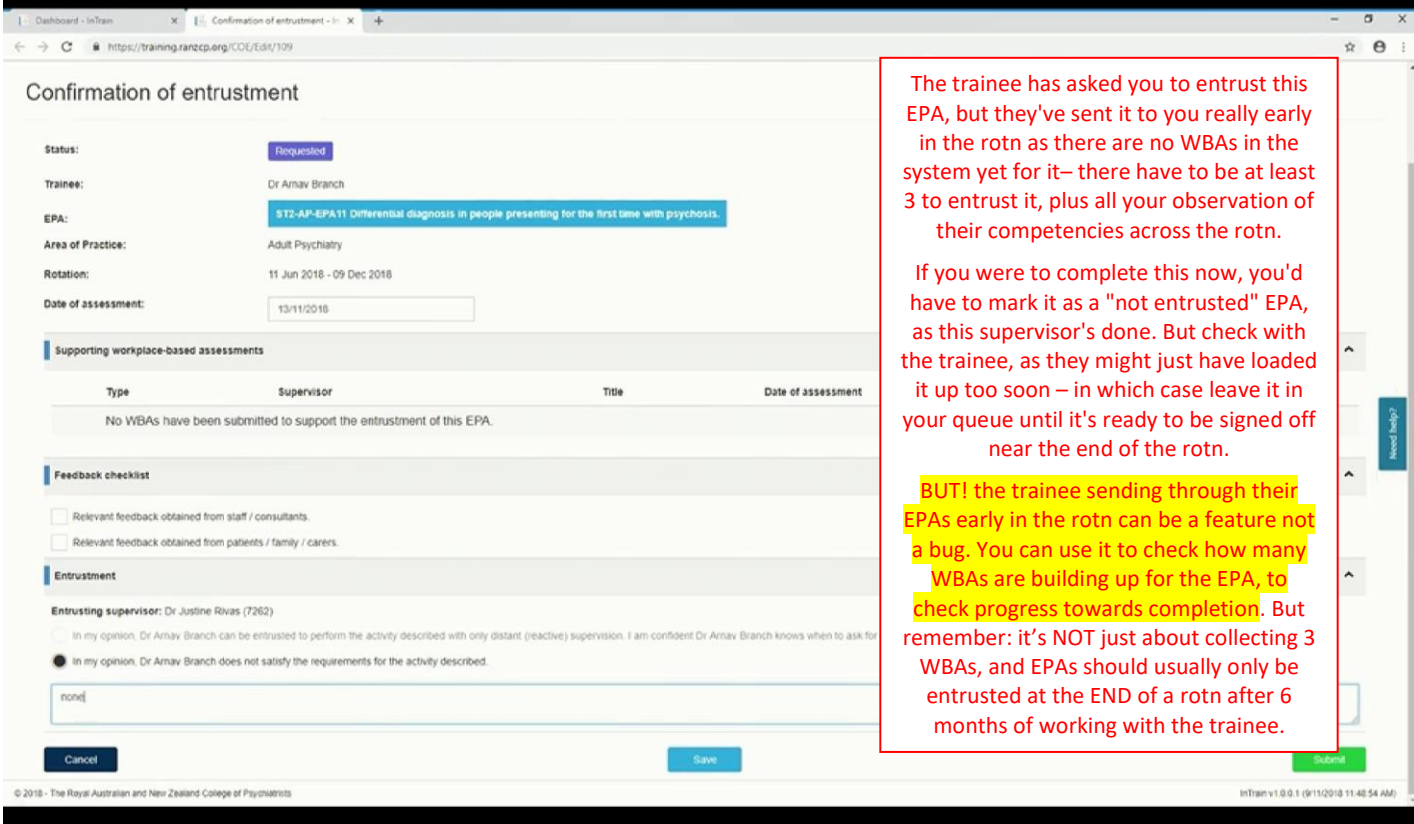

## **Now for a Principal Supervisor:**

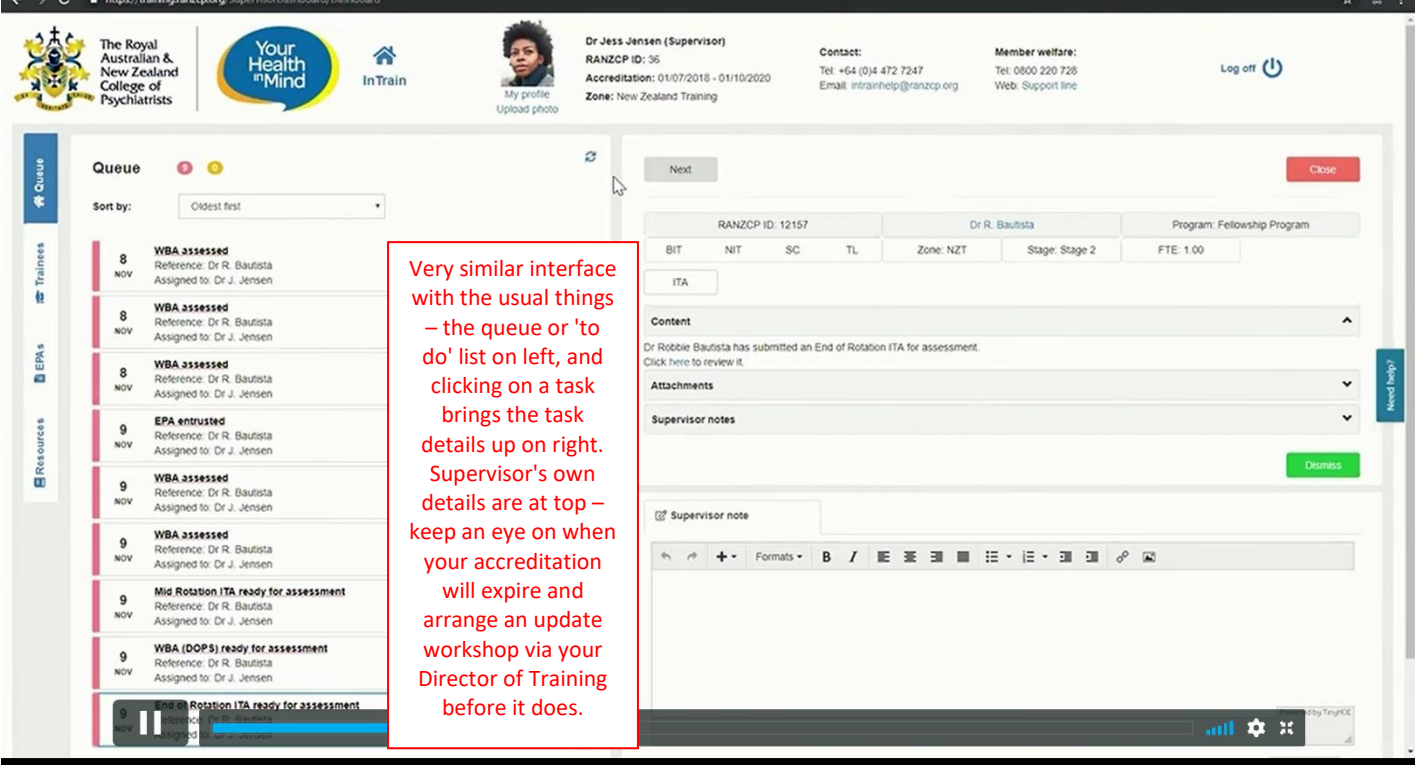

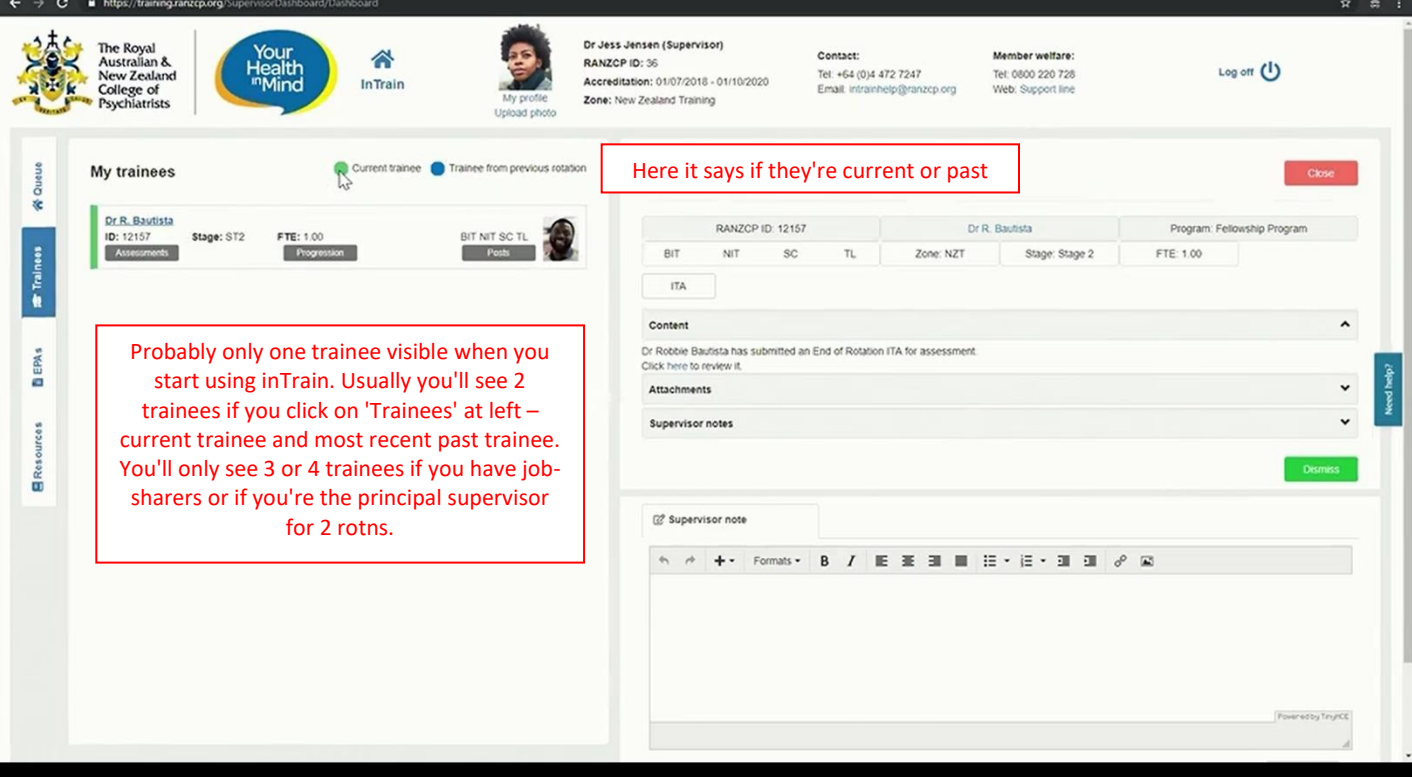

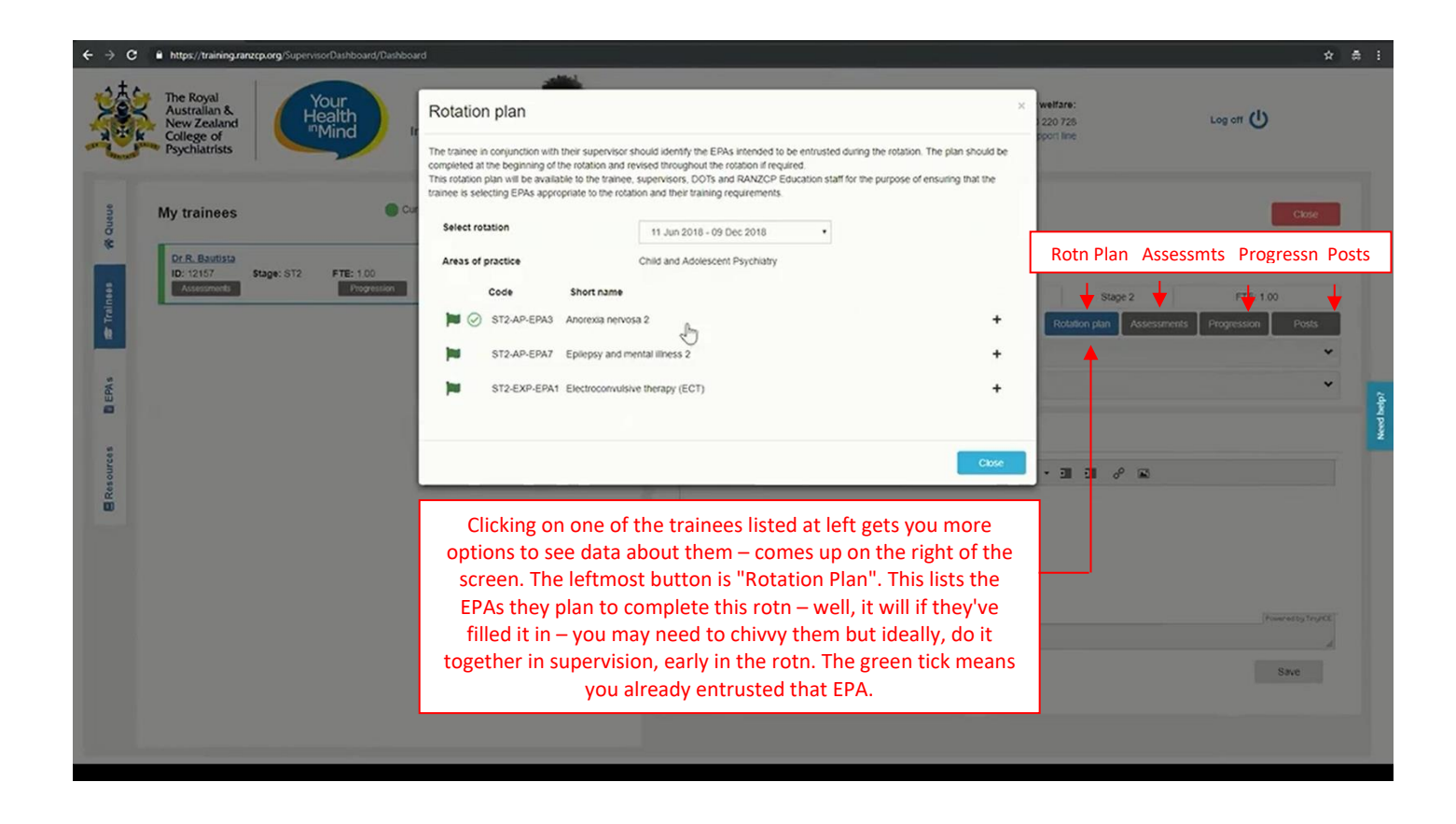

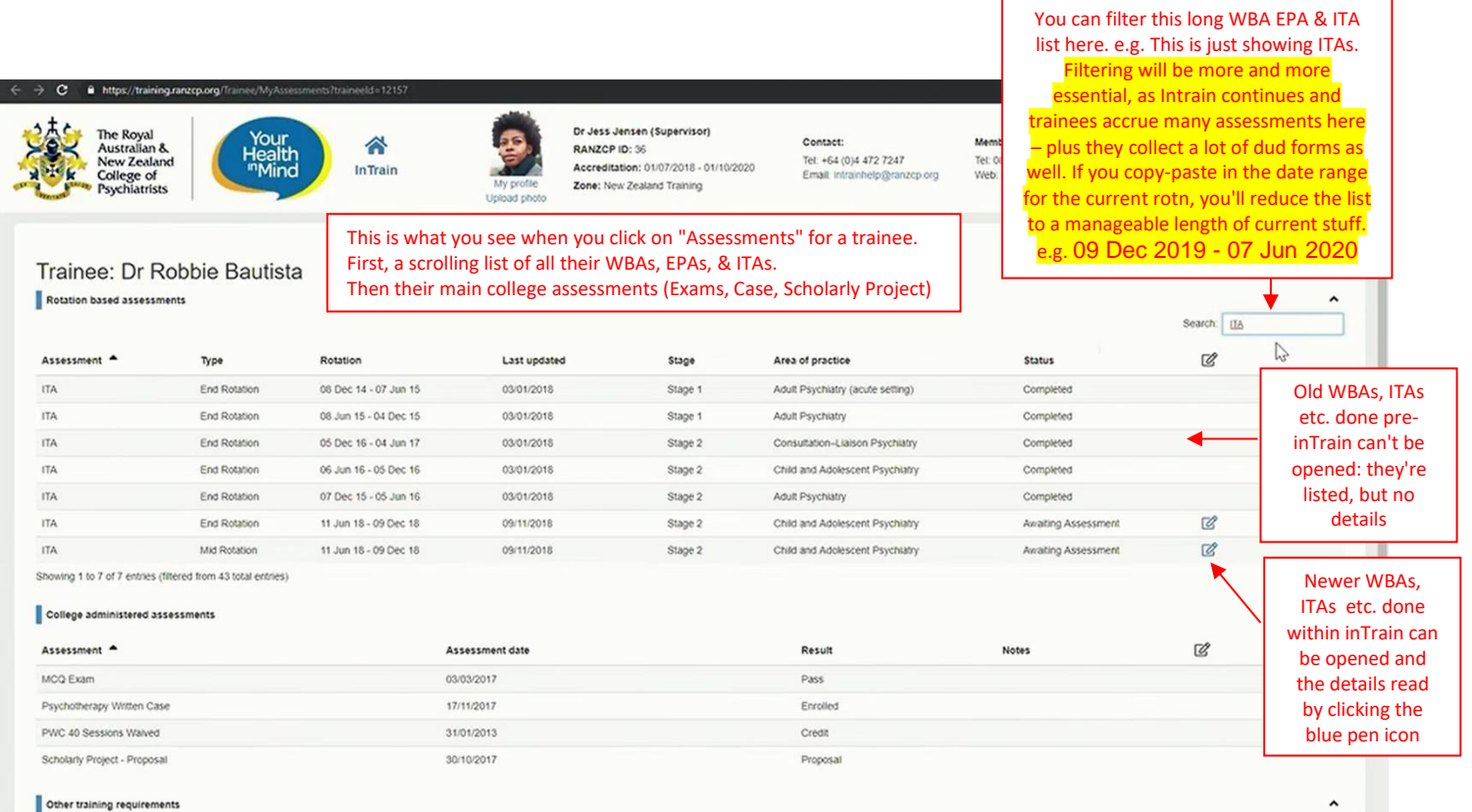

Other training requirements

ľ

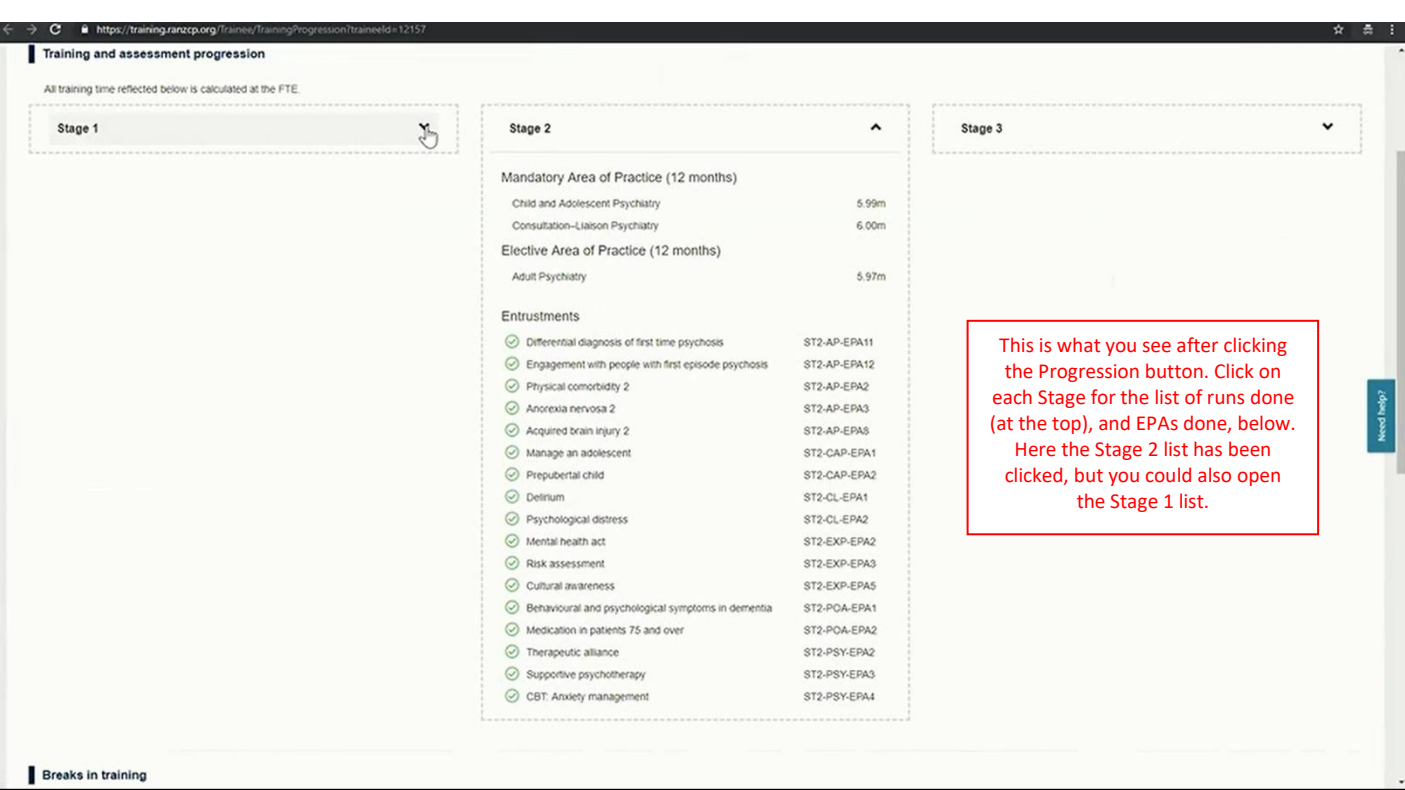

 $\div$   $\rightarrow$   $\mathbf{C}$   $\acute{=}$  https://training.ranzcp.org/Trainee/TrainingProgre C CBT: Arolety management ST2-Breaks in training Reason A Start date End date No breaks in training recorded

This is lower down on the Progression page. It shows the trainee's deadlines. Greyed out parts are requirements that have been completed.

Targeted Learning deadlines are points when the trainee will have to be in TL for that assessment as it's a bit overdue. If they hit a TL deadline that row goes gold.

Once they rotn out of TL time, they have to 'Show Cause' – to ask the Committee for Training for more time, or for extra attempts at an exam. If they hit a Show Cause deadline that row goes pink.

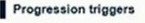

 $\rightarrow$   $\alpha$  a https://training.ran:

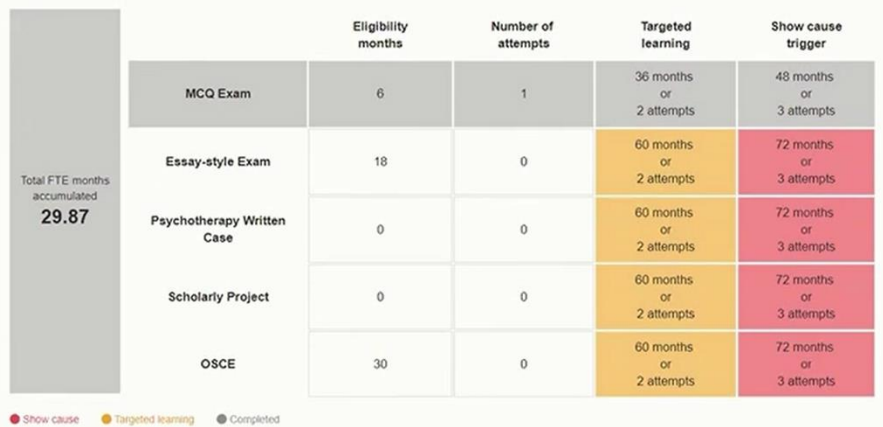

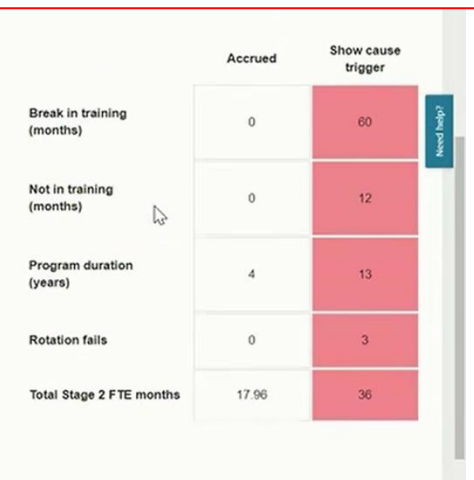

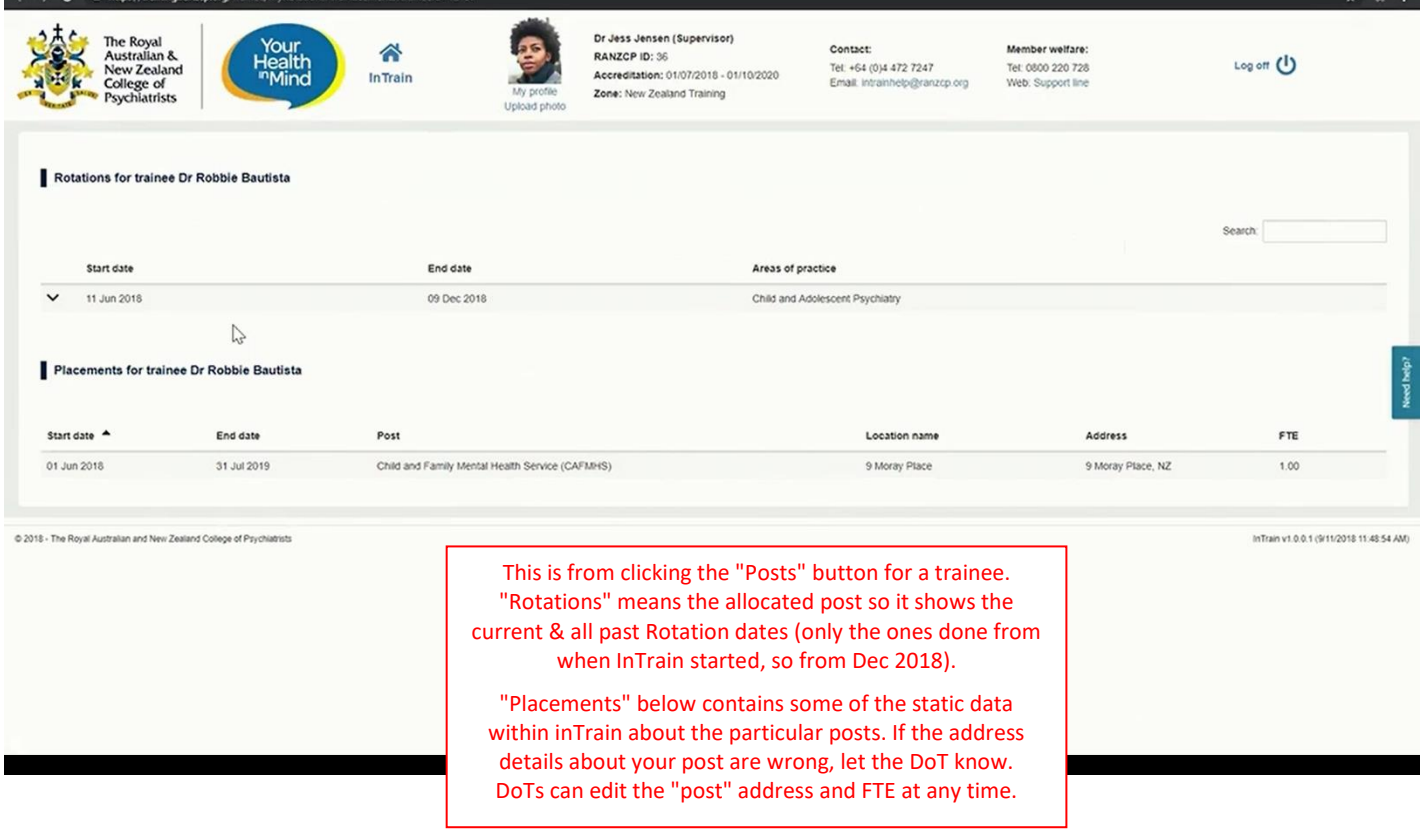

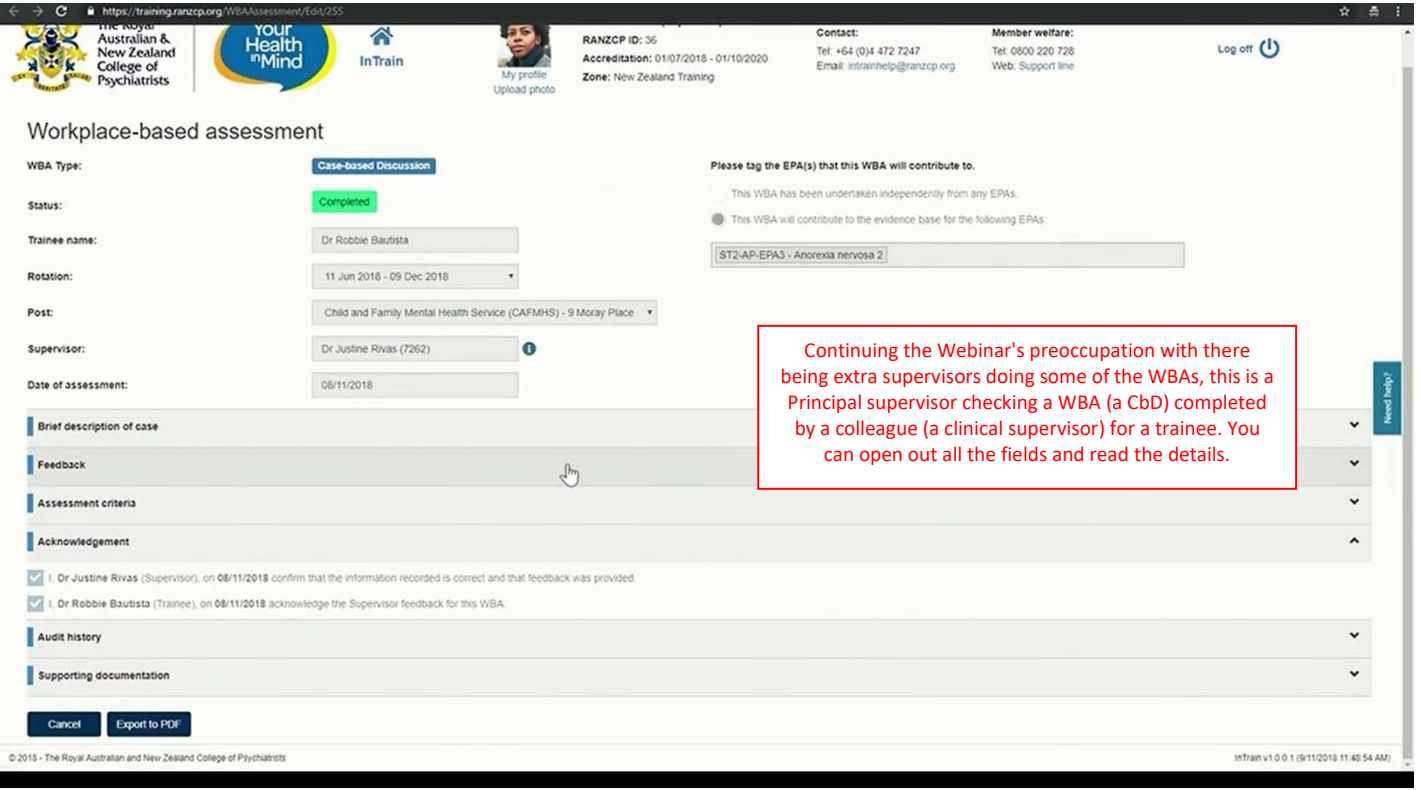

# **So now the Principal Supervisor's going to entrust an EPA:**

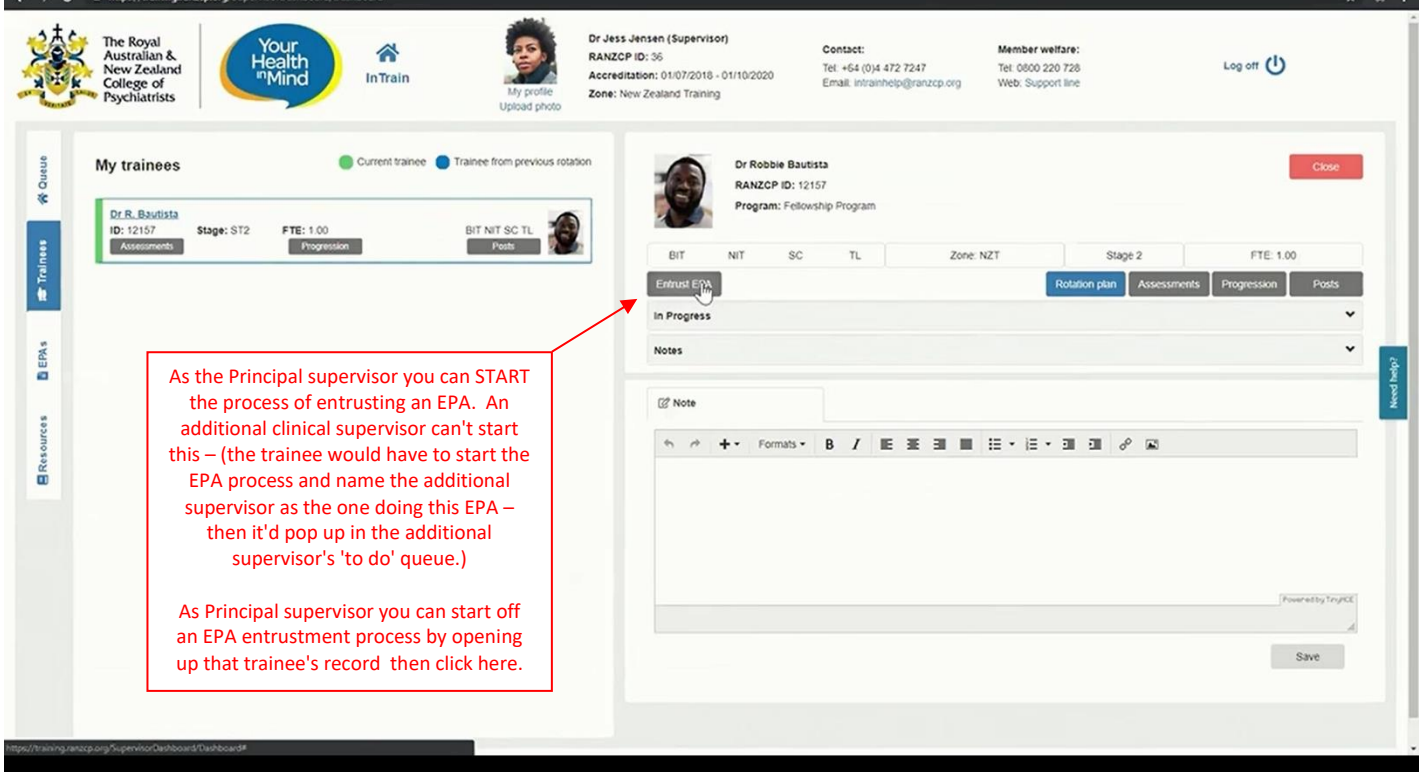

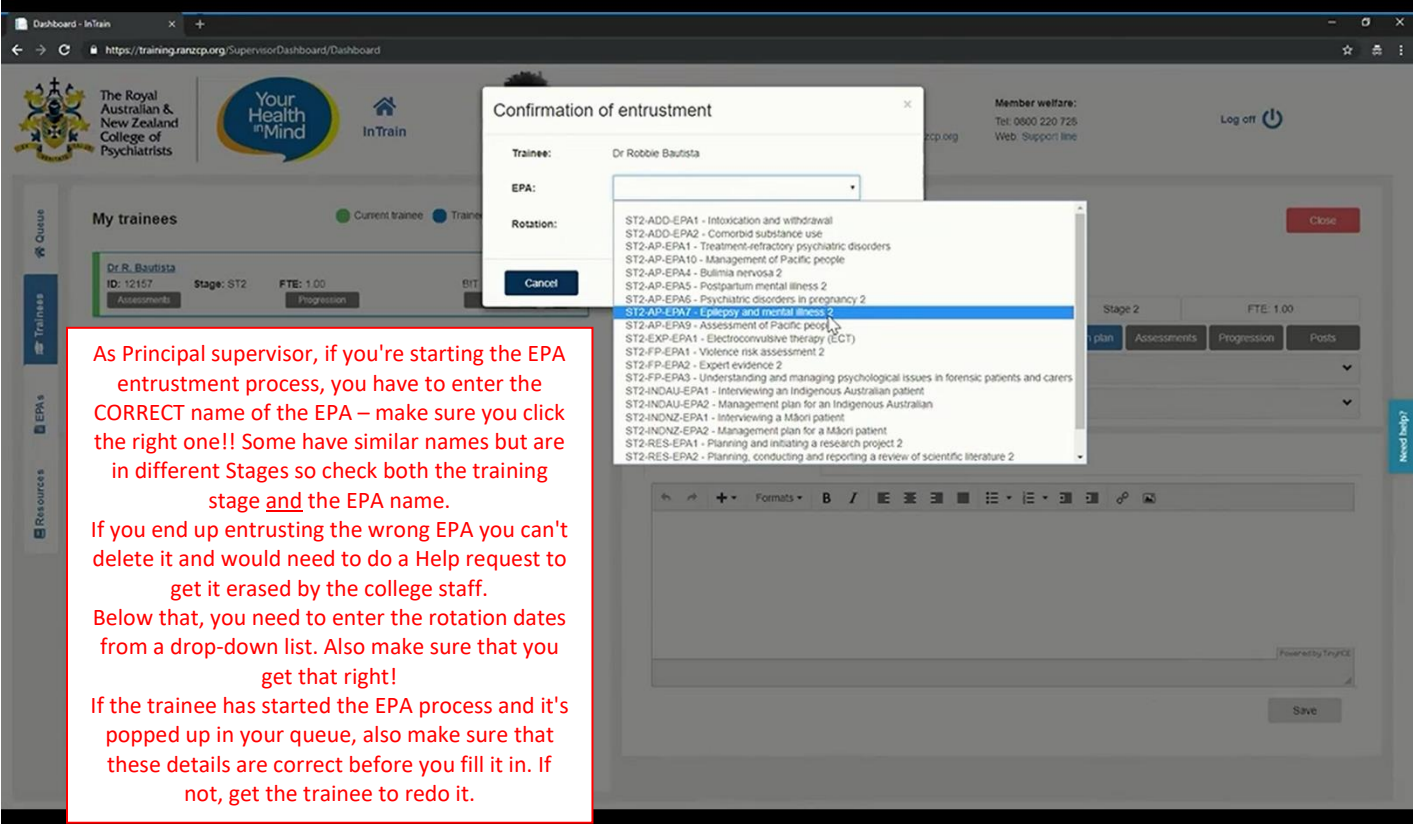

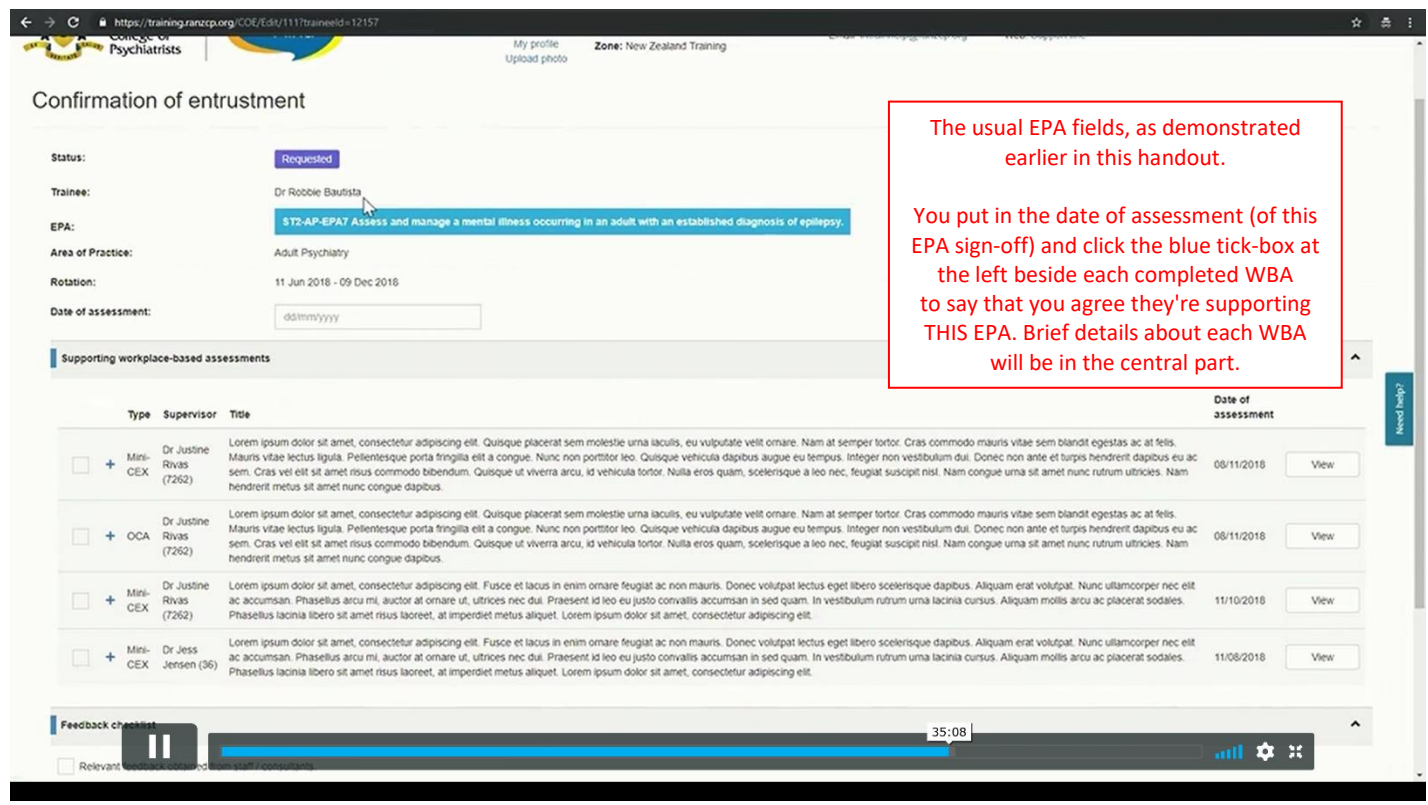

### **Now we're doing the Mid-Rotn and End-of-Rotn ITAs:**

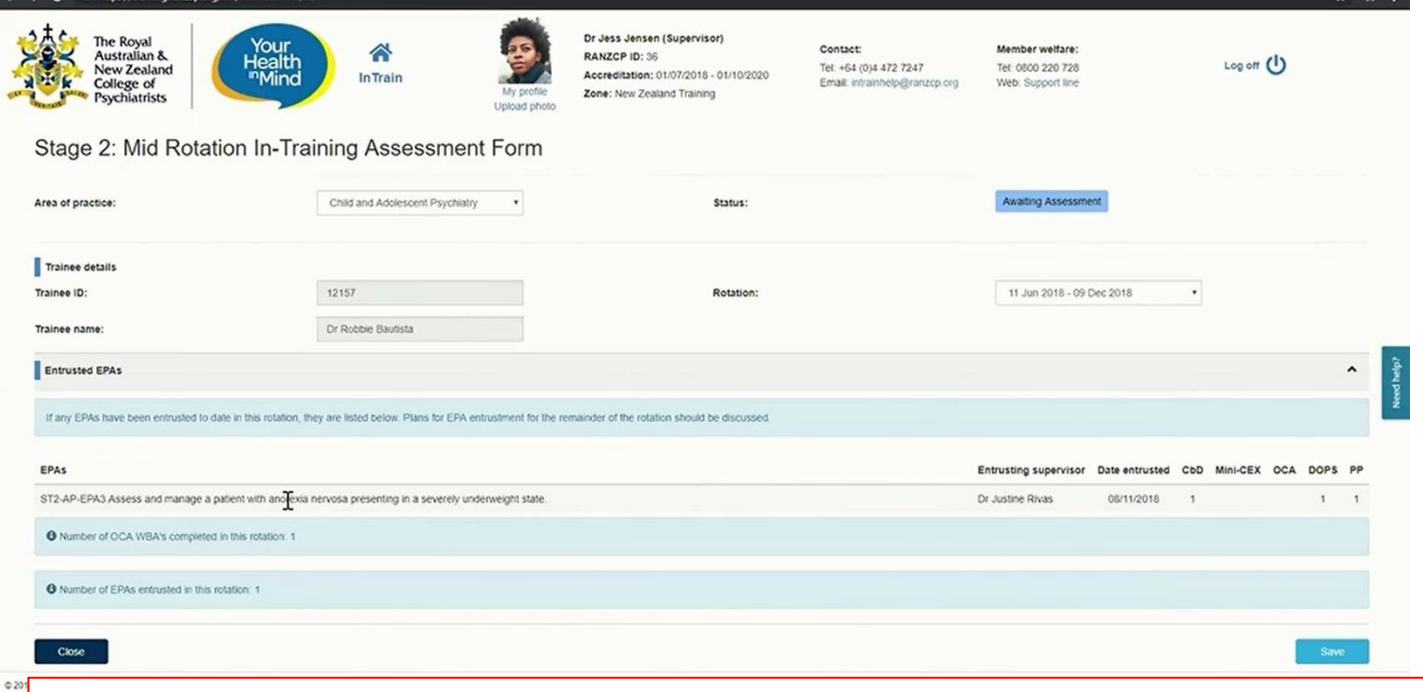

The Mid-Rotn ITA has popped up in your queue, as the trainee has kicked it off in Intrain. Usual fields as per the paper version. Should be a list of the completed EPAs – but this is mid-rotn so there most likely won't be any done yet. It tells you what sort of WBAs were done for each EPA (if any were done already), and tells you how many OCAs were done so far in the rotn. Hitting the "save" button (now labelled "next" or "save and next") takes you to page 2 of the on-line ITA.

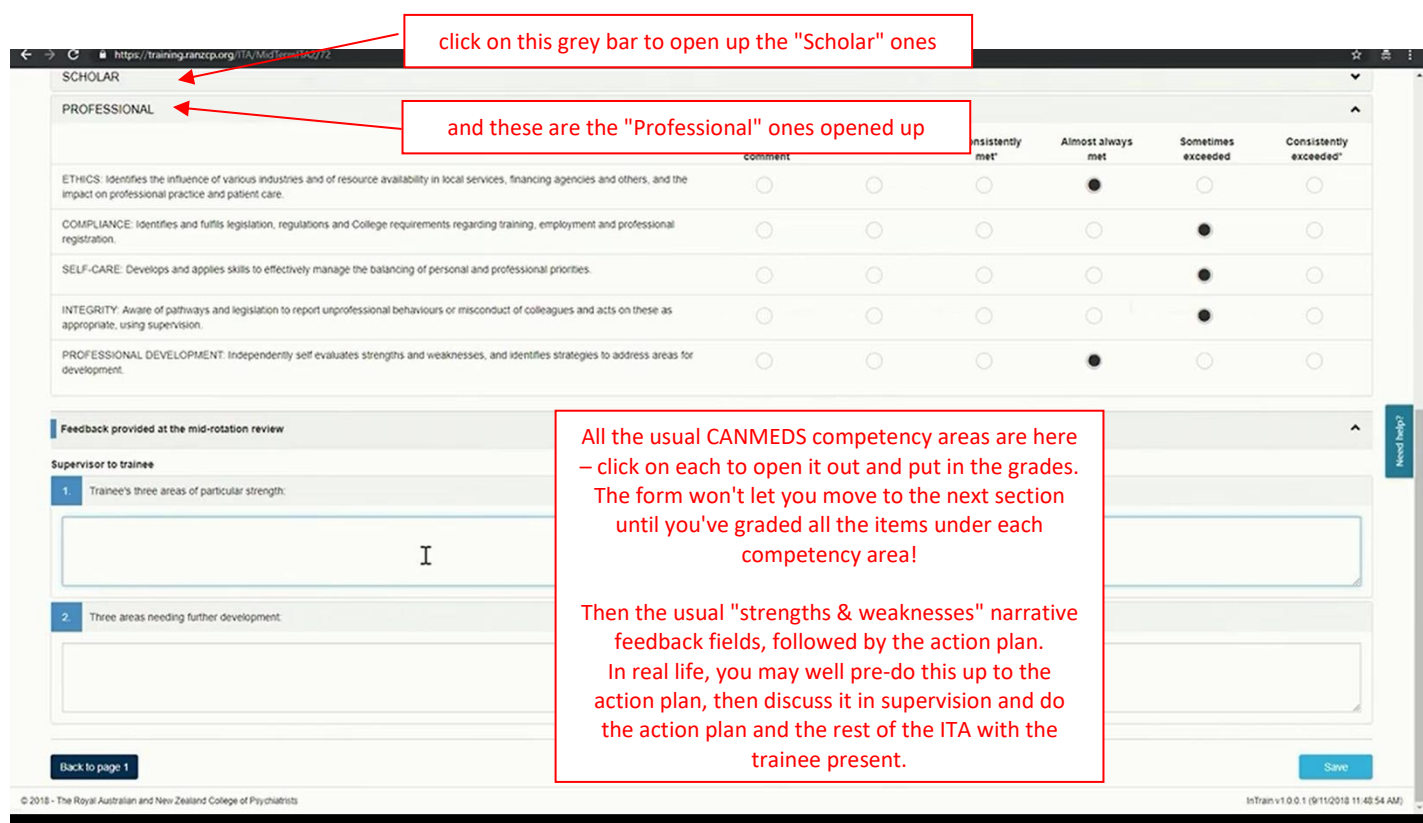

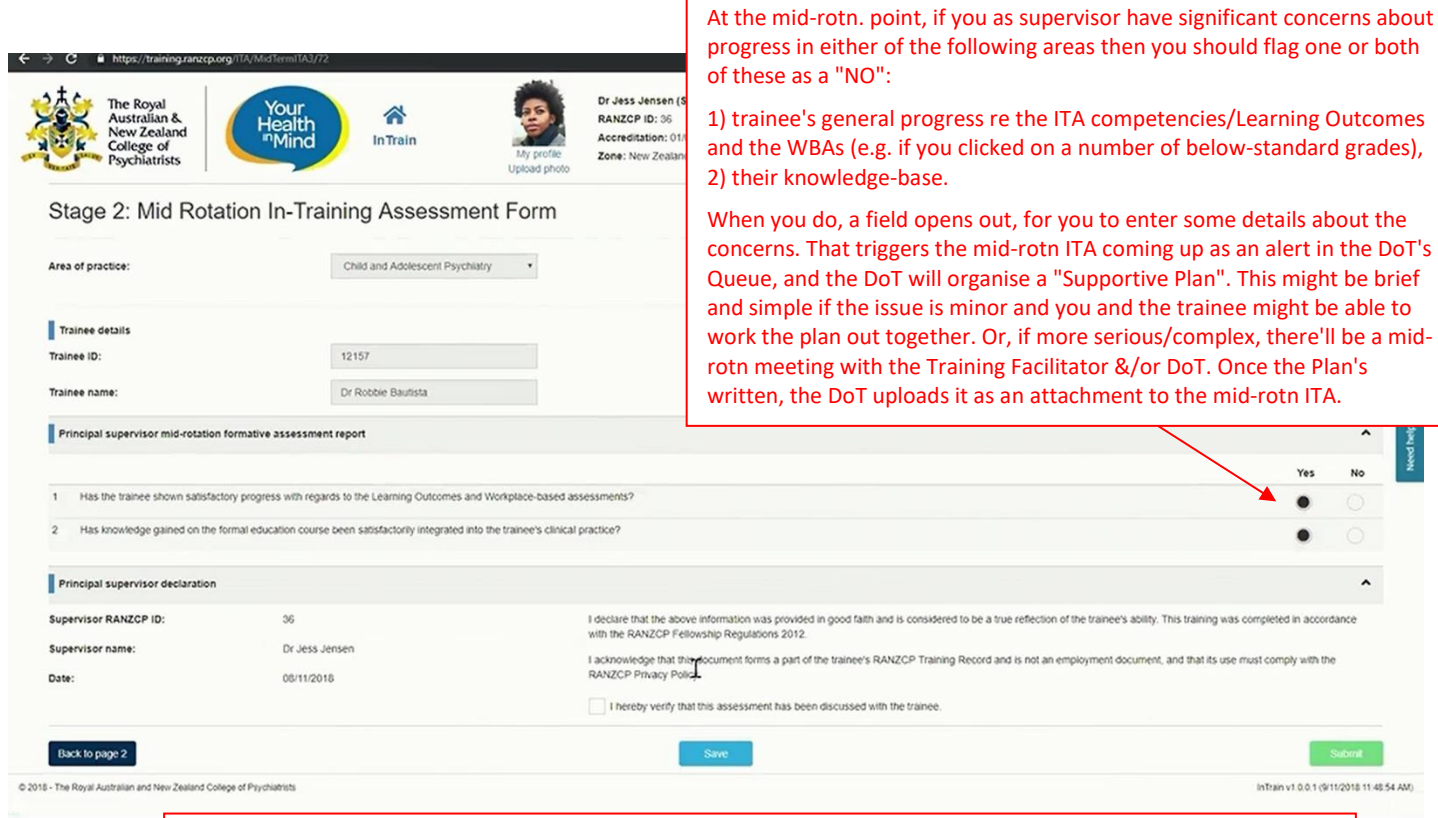

Above is the last part of the Mid-Rotn ITA with your electronic sign-off. As usual you can save it or complete it by hitting "submit" which sends the form through to the DOT for checking. It'll be on the trainee's inTrain list as well.

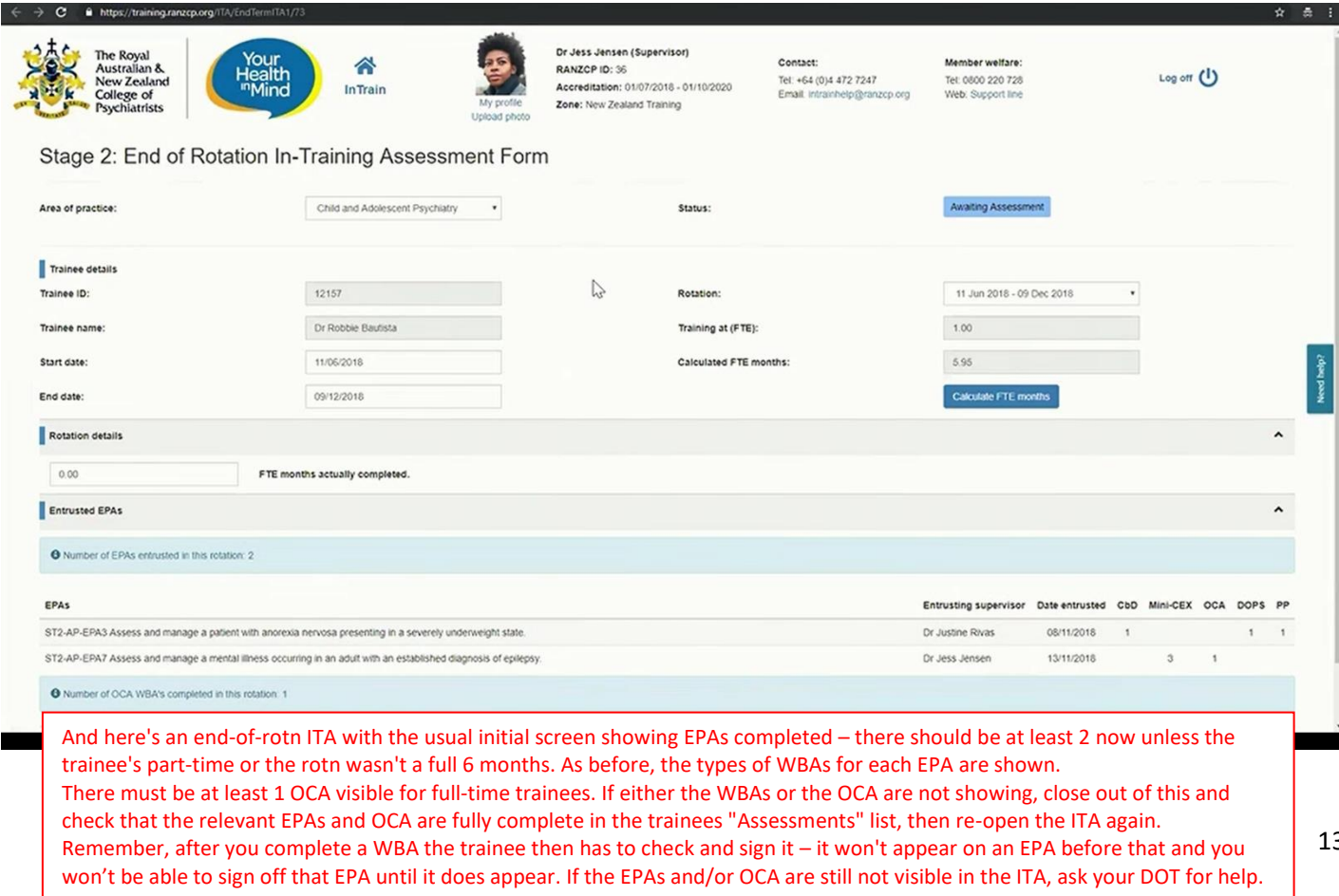

13

ţ

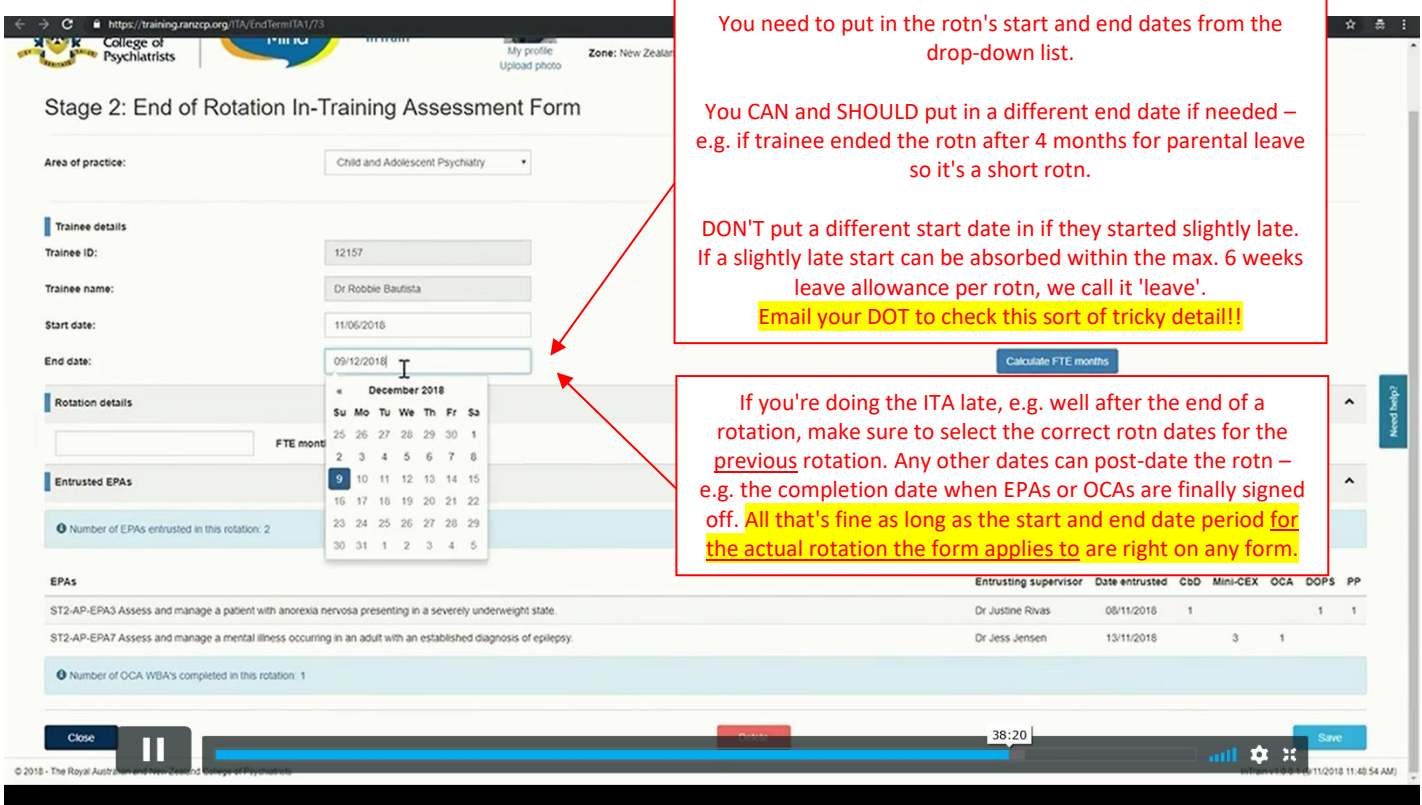

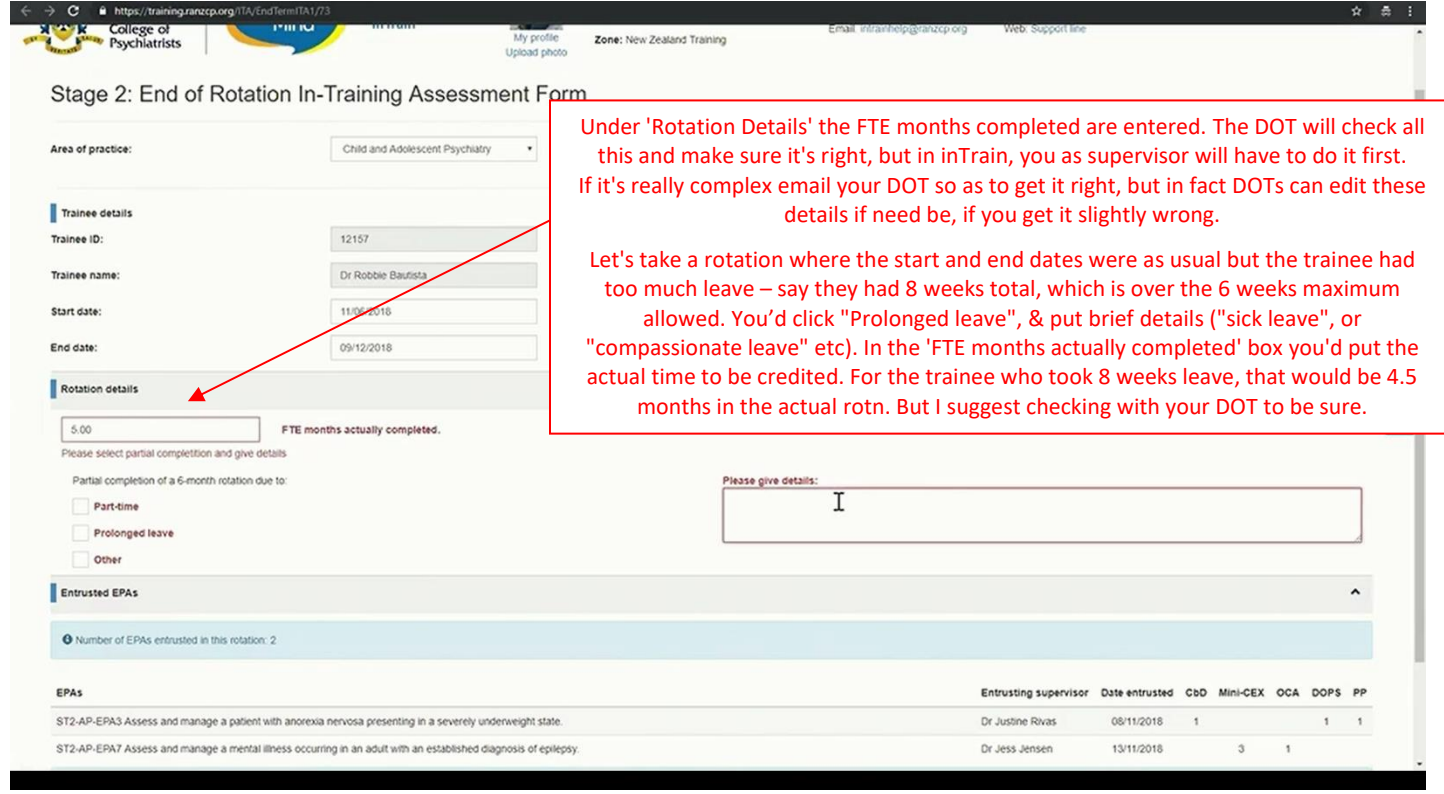

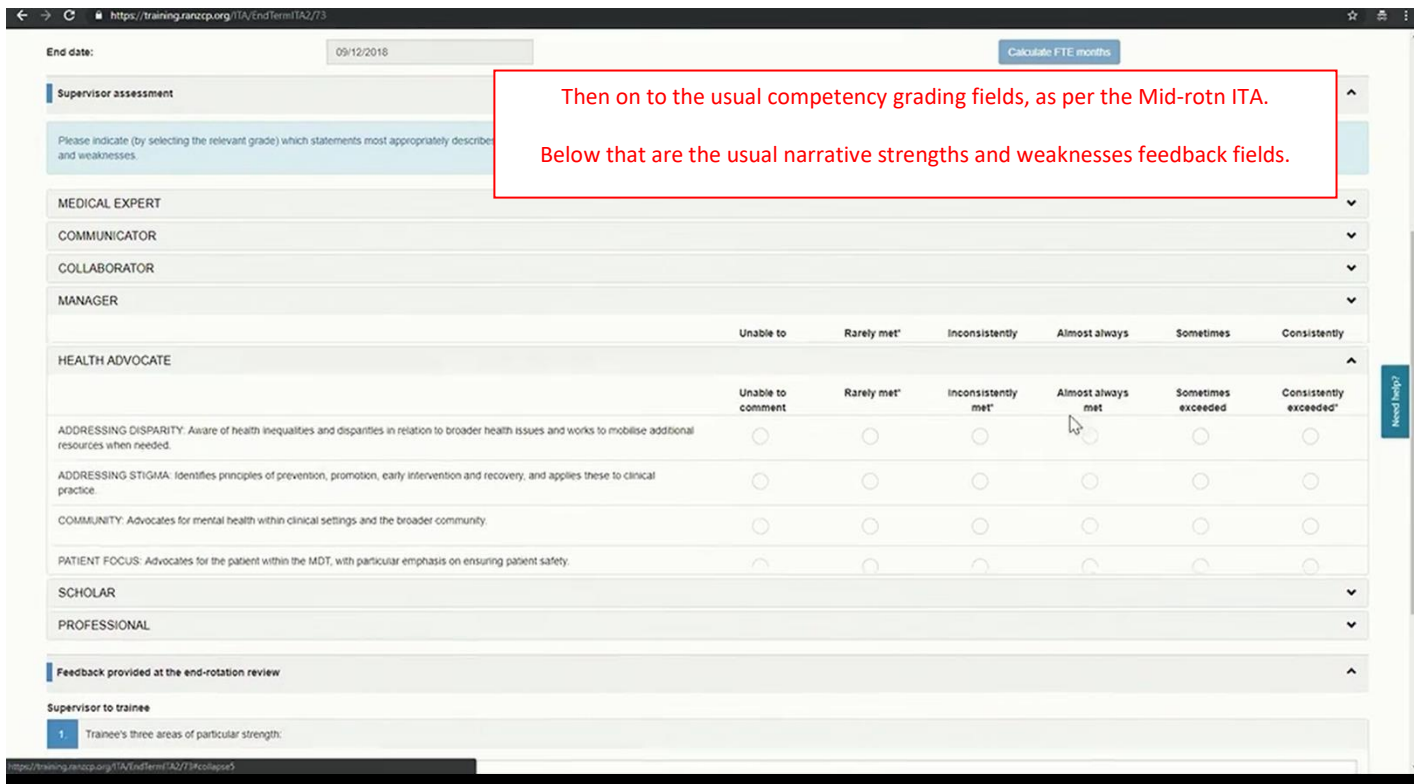

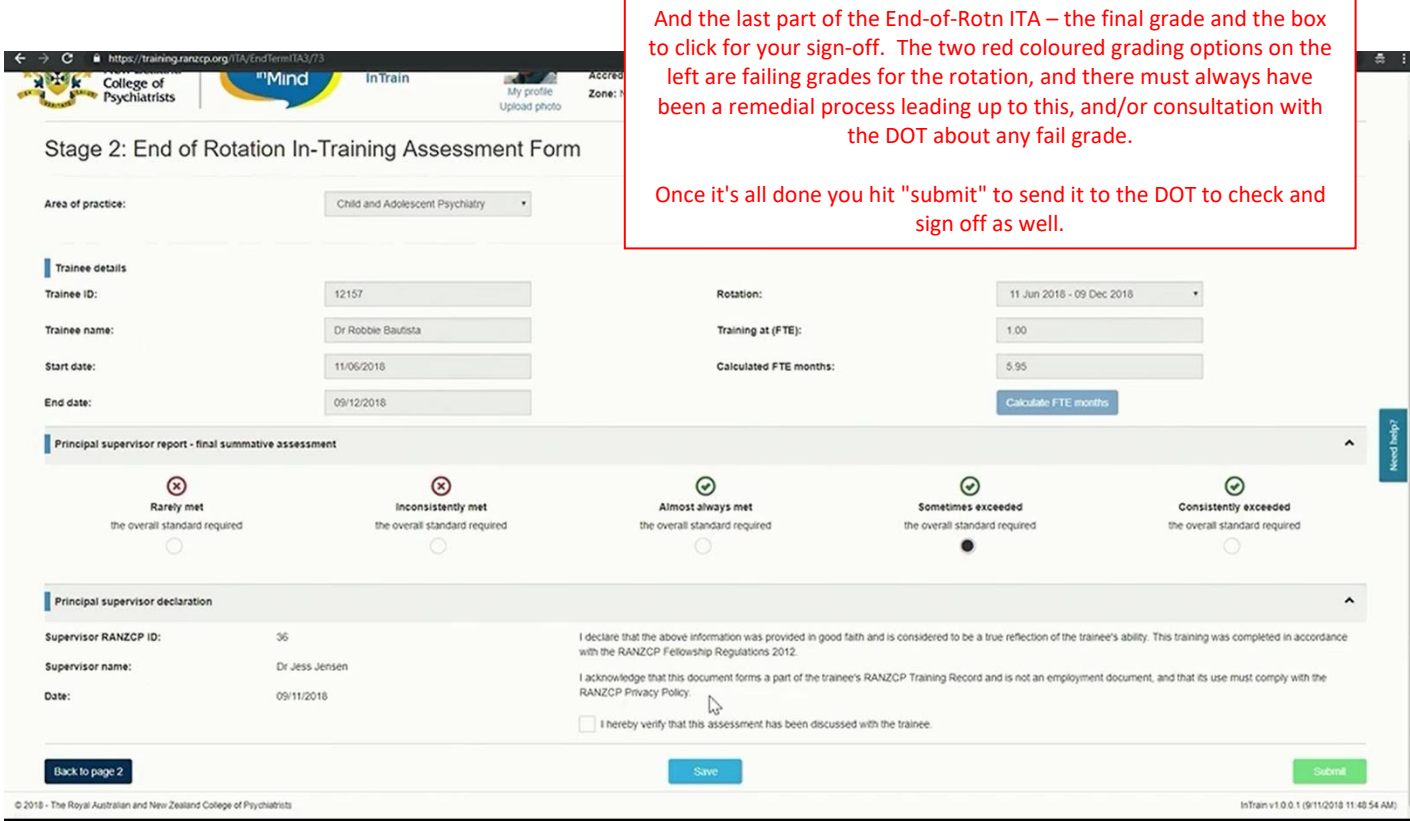

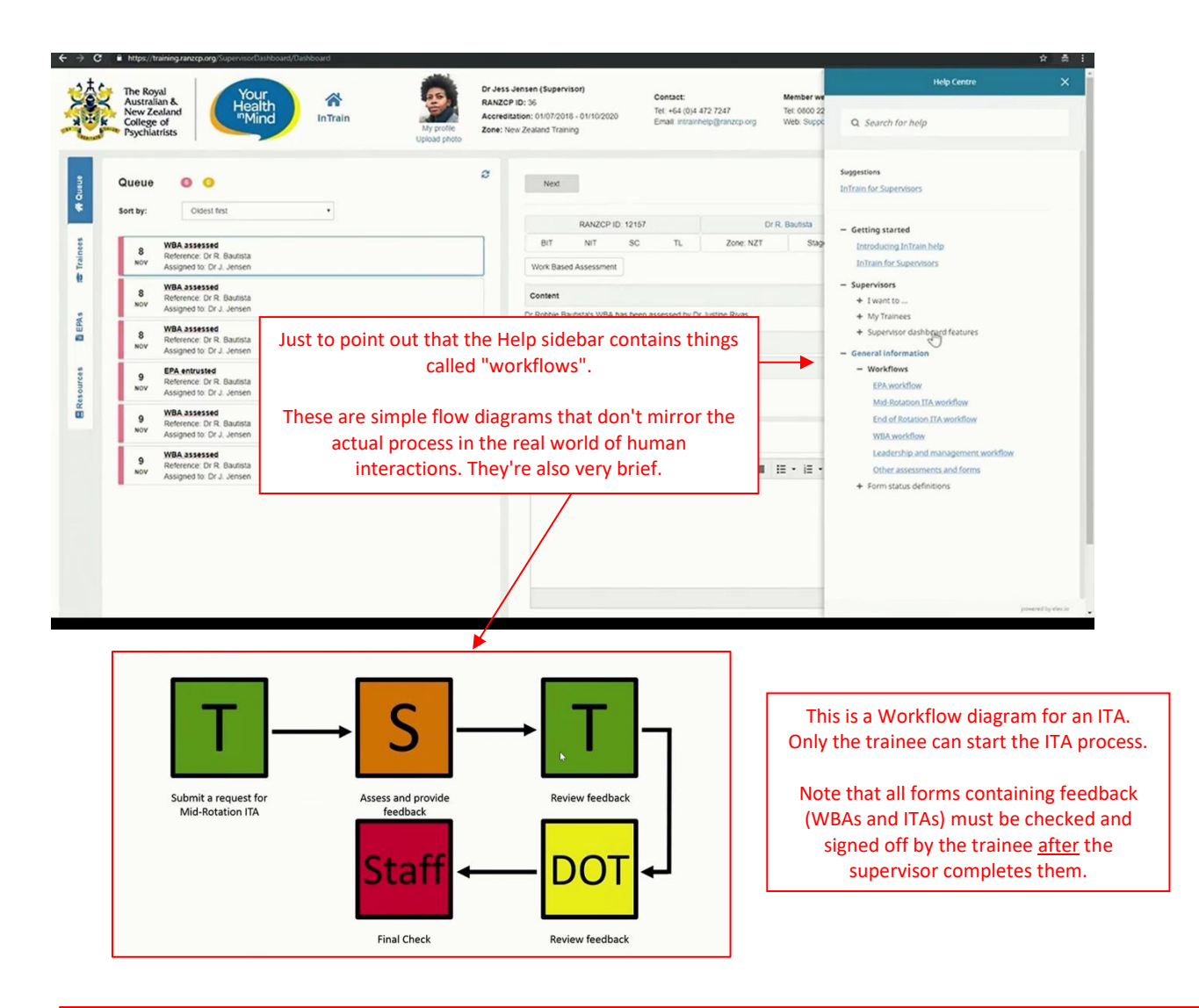

#### HELP OPTIONS

- 1. The right-hand Help sidebar
- 2. email your DOT
- 3. [intrainhelp@anzcp.org](mailto:intrainhelp@anzcp.org) for trickier questions that aren't covered in the Help menu and FAQs or that your DOT can't help with

#### **PTO for tips about making all this work in the clinical workplace**

#### **Tips for doing training tasks in the real world and then getting the form into Intrain:**

#### **Using draft paper versions of the forms for WBAs**

In the real clinical environment it'll be rare that a supervisor will be able to fill in grades and feedback on the relevant WBA form electronically on the spot. Mostly a clinical setting won't allow, or be safe for that. Instead, there are simple draft paper forms on the front page of the Auckland training websit[e www.psychtraining.org](http://www.psychtraining.org/) that any trainee or supervisor can use. The suggested "real" process for a WBA is thus:

- 1. Trainee sends their supervisor the relevant WBA form within Intrain.
- 2. Trainee prints off the relevant draft form and gives it to the supervisor just before starting the WBA. Don't rely on the supervisor remembering to print one off themself – it's your training, so make sure they have one!
- 3. Supervisor jots draft notes, feedback and grades on it during the WBA.
- 4. Either then or soon after, the verbal feedback session happens, and the grades, narrative feedback fields and "action plan" are finalised.
- 5. Supervisor then uses the draft form to complete the form within Intrain.

Draft ITA forms can also be printed off by a supervisor to do preliminary notes and grades before meeting with the trainee to discuss the mid- or end-of-rotation ITA.

EPAs are a simple electronic sign-off form so no paper version is needed, as there's no feedback or grading.

#### **WBAs done by non-accredited supervisors – like team psychologists for the Stage 2 psychotherapy EPAs:**

Team psychologists doing a WBA with a trainee have to use a draft paper form as above (that trainee prints off for them). Then trainee gives that paper form to their principal supervisor who'll have to enter the data into Intrain and sign it off. Sorry – no way around this.

NB: psychologist/psychotherapist supervisors for the PWC (the long psychotherapy case) whether Hospital-based or in private are accredited and have a college number now, so they can do the PWC Case Discussion forms with a trainee directly in Intrain.

#### **Workflows to get the eventual ITA form right, with the underlying forms visible in it:** (SV=supervisor, Tr=trainee)

#### **For an EPA (all this is done in Intrain):**

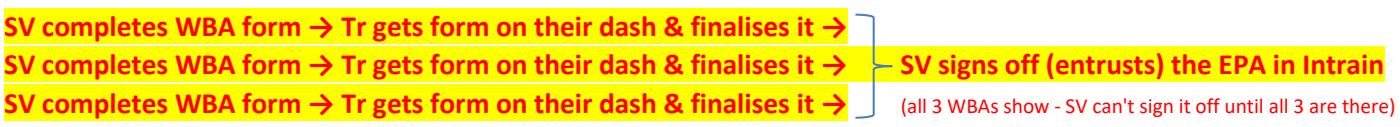

#### **For an ITA (all this is done in Intrain):**

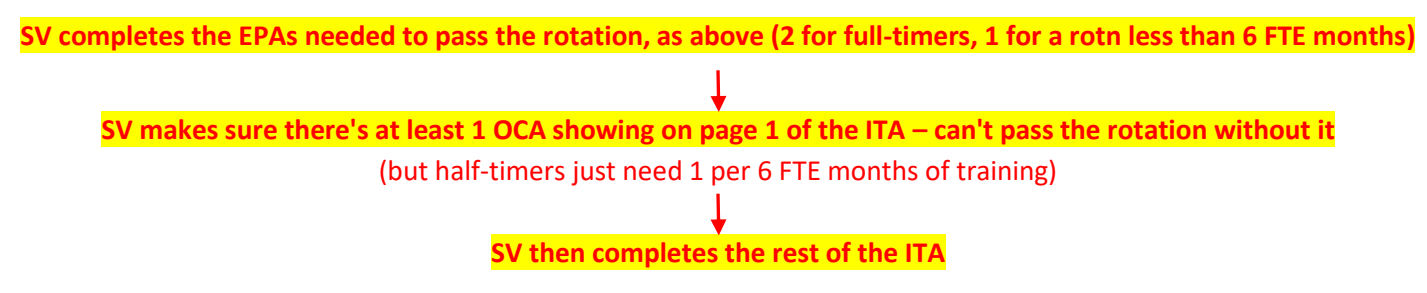

NB: this means a SV can't do a last WBA/OCA with the trainee then all at once finish that WBA form, the last EPA and the ITA in one Intrain session. *Not unless the trainee is in the room with them*, as after the SV completes the WBA(s), the trainee has to finalise them, before the linked EPA or ITA can be completed. Getting this wrong can mean an OCA done *after* the ITA was completed isn't on the eventual ITA form, which is a hassle and needs college staff troubleshooting to fix.